## DC-A11 無線擴充底座

## 使用手冊-繁體中文

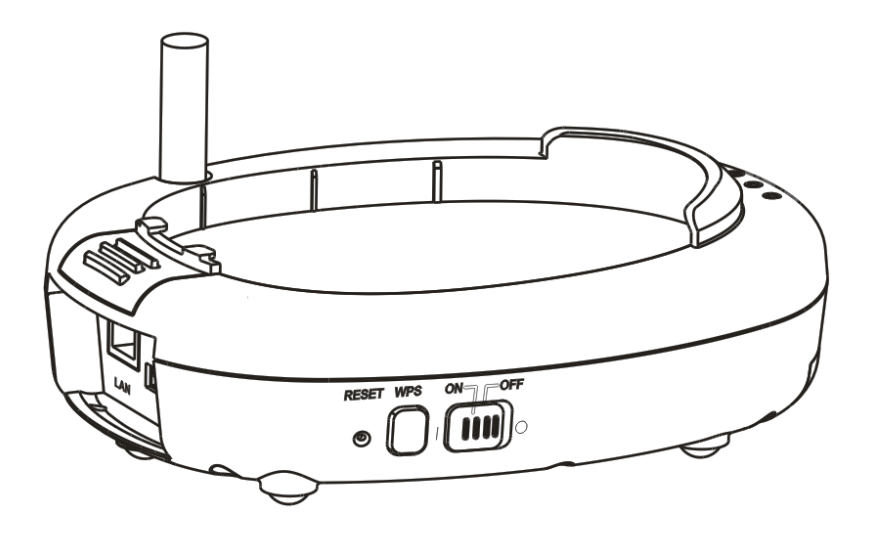

## **[ ]**

最新版本之快速操作手冊、各國語系的使用手冊、 軟體、驅動程式等,請至 **Lumens** 網站下載 **http://www.Mylumens.com/goto.htm**

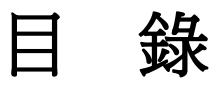

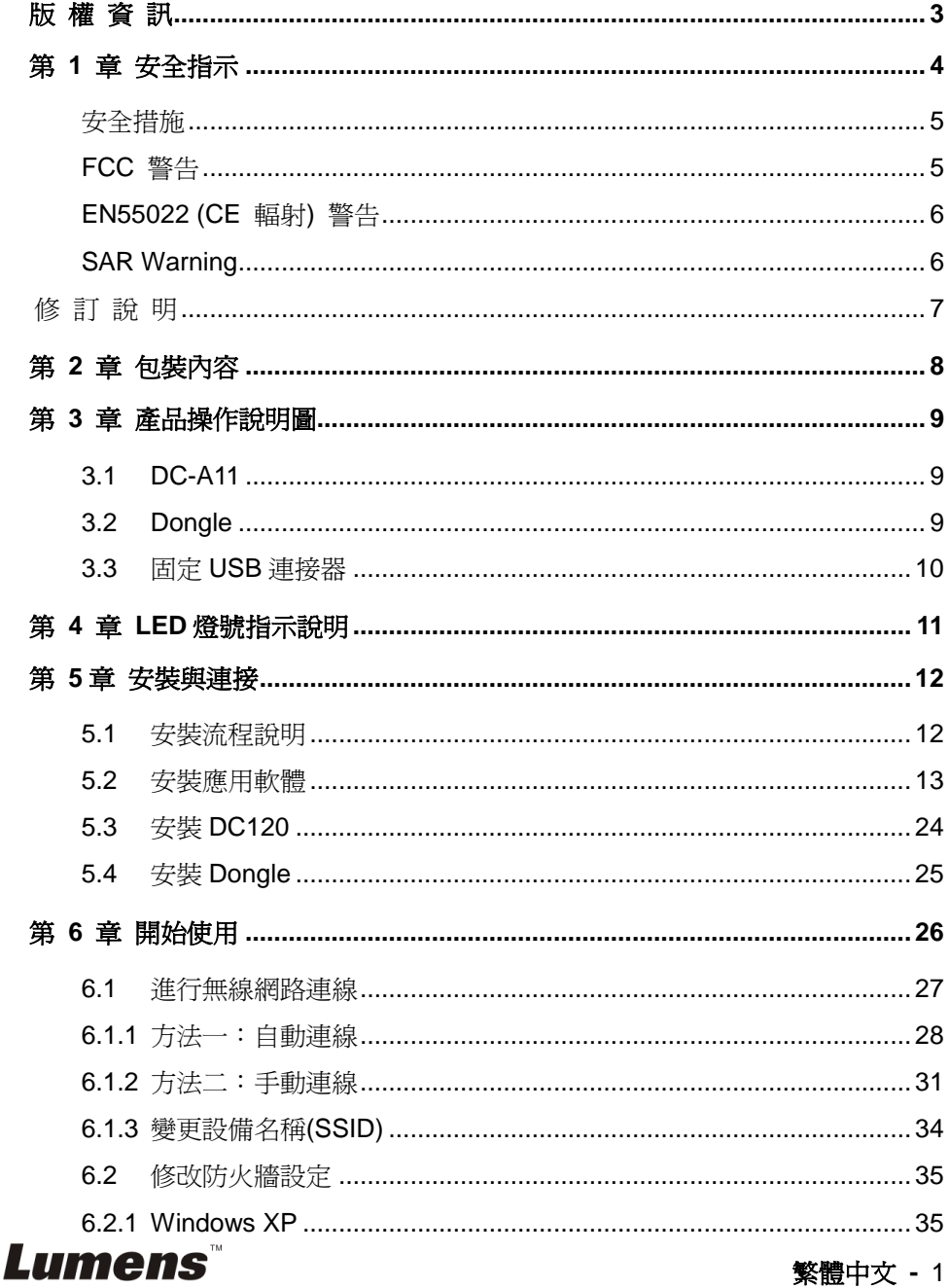

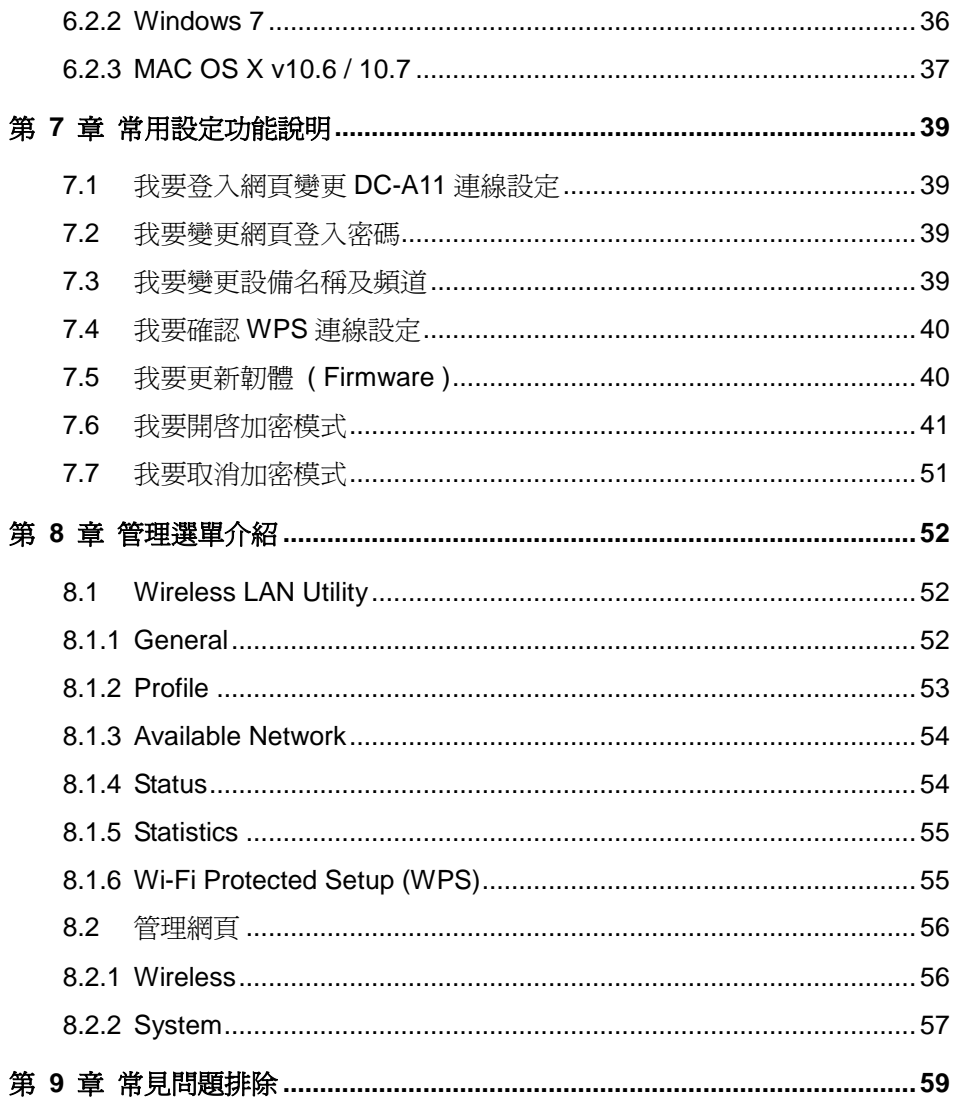

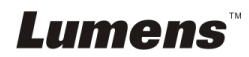

## <span id="page-3-0"></span>版 權 資 訊

版權所有© Lumens Digital Optics Inc.保留所有權利。

Lumens 為 Lumens Digital Optics Inc.正進行註冊的商標。

若未獲得 Lumens Digital Optics Inc 之書面同意,不得以任何方式複製、重製、或 傳送本檔,除非因為購買本產品可複製本檔當備份。

為了持續改良產品,謹此保留變更產品規格,恕不另行通知。本檔內之資訊可能變 更,恕不另行通知。

為完整解釋或描述本產品如何使用,其他產品或公司的名稱可能會出現在本手冊 中,因此沒有侵權之意。

免責聲明:對於本檔可能之技術或編輯錯誤或遺漏;提供本檔、使用或操作本產品 而產生意外或關連性的損壞,Lumens Digital Optics Inc 恕不負責。

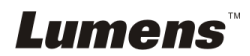

## <span id="page-4-0"></span>第 1 章 安全指示

設定及使用無線擴充底座時,務必遵循下列安全指示:

- 1. 請勿將產品傾斜使用。
- 2. 請勿將無線擴充底座置於不穩定的推車、臺面、或桌面上。
- 3. 請勿在水邊或熱源邊使用無線擴充底座。
- 4. 僅使用廠商推薦的附屬裝置。
- 5. 請使用無線擴充底座所標示的電源類型,如不確定適用電源類型時,請洽您的 經銷商或當地電力公司。
- 6. 請將無線擴充底座置於方便拔除插頭之處。
- 7. 操作插頭時,請務必遵循下列安全措施,以免產生火花或火災:
	- 插入插座前,請清除插頭上的灰塵。
	- 請將插頭插牢。
- 8. 切勿多個插頭共用牆上的插座、延長線、或多孔插座頭,以免造成火災或電擊。
- 9. 請勿將無線擴充底座的電線置於容易踐踏之處,以免磨損或損壞電線或插頭。
- 10. 清理前請將無線擴充底座的電源插頭拔下,請用濕布清潔,切勿使用液體或噴 霧式清潔劑。
- 11. 請勿堵塞無線擴充底座外殼的溝槽或開孔,因其有通風及避免無線擴充底座機 過熱的功能。切勿將無線擴充底座機置於沙發、地毯、或其他柔軟的表面上; 除非有適當的通風裝置,切勿以嵌入方式安裝無線擴充底座。
- 12. 切勿將異物塞入機殼溝槽內,請勿以液體濺濕無線擴充底座。
- 13. 除非使用手冊內特別指示,切勿自行操作本產品,開啓或移除外蓄可能產生危 險電壓或其他危險,維修服務請洽合格服務人員。
- 14. 雷雨期間或長時間不用無線擴充底座時,請將電源插頭拔下;請勿將無線擴充 底座或遙控器置於震動或發熱的物體上,例如汽車等等。
- 15. 如有下列情形,請將無線擴充底座的電源插頭拔下,並洽合格服務人員進行維 修服務:
	- 電源線或插頭磨損或損壞時。
	- 無線擴充底座漕液體、雨、或水濺濕時。

#### **<**注意**>**:無線擴充底座電池不可拆卸,如有故障請洽原廠進行維修服務。

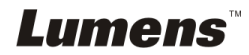

### <span id="page-5-0"></span>安全措施

警告 **1**︰為避免火災或電擊危險,切勿將本裝置暴露於雨中或濕氣中。

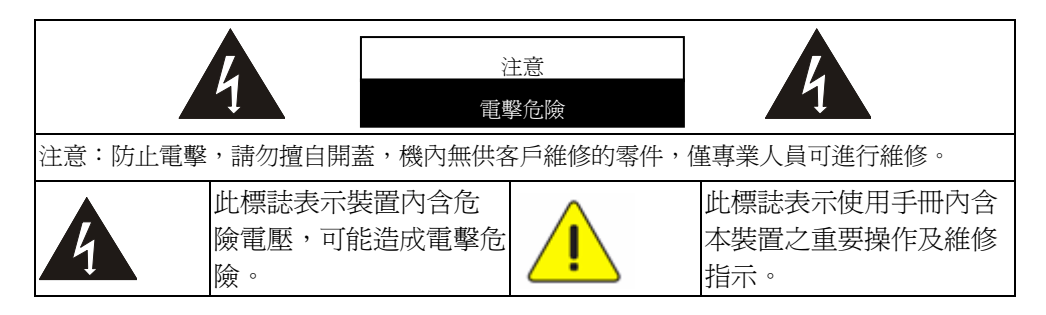

### <span id="page-5-1"></span>**FCC** 警告

本無線擴充底座符合 FCC 規定第 15 條 J 款 A 級電腦裝置的限制,該等限制乃 是針對操作於商用環境中的有害干擾所提供的合理保護措施。

This device complies with Part 15 of the FCC Rules. Operation is subject to the following two conditions:

(1) This device may not cause harmful interference.

(2) This device must accept any interference received, including interference that may cause undesired operation.

This transmitter must not be co-located or operating in conjunction with any other antenna or transmitter.

#### **CAUTION RISK OF EXPLOSION IF BATTERY IS REPLACED BY AN INCORRECT TYPE. DISPOSE OF USED BATTERIES ACCORDING TO THE INSTRUCTIONS.**

**Warning 2 :The wireless Docking unit (FCC ID: YVR-DC-A11) complies with FCC radiation exposure limits set forth for an uncontrolled environment. This equipment should be installed and operated with minimum distance 20 cm between the radiator & your body.**

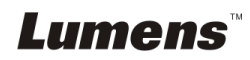

### <span id="page-6-0"></span>■ EN55022 (CE 輻射) 警告

本產品適用於商業、工業、或教育環境,不適用於居住環境。 本裝置為 A 級產品,用於居住環境可能浩成無線干擾,使用者可能需採取適當措 施防止。一般適用於會議室、會客室、或大廳。

### <span id="page-6-1"></span>**SAR Warning**

This transmitter(Dongle) must not be co-located or operating in conjunction with any other antenna or transmitter. This device complies with internationally recognized standards covering Specific Absorption Rate (SAR) related to human exposure to electromagnetic fields from radio devices.

The maximum level of Specific Absorption Rate (SAR) measured is 0.620W/kg.

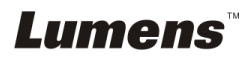

<span id="page-7-0"></span>修 訂 說 明

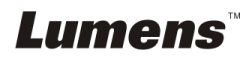

繁體中文 **-** 7

# <span id="page-8-0"></span>第 2 章 包裝內容

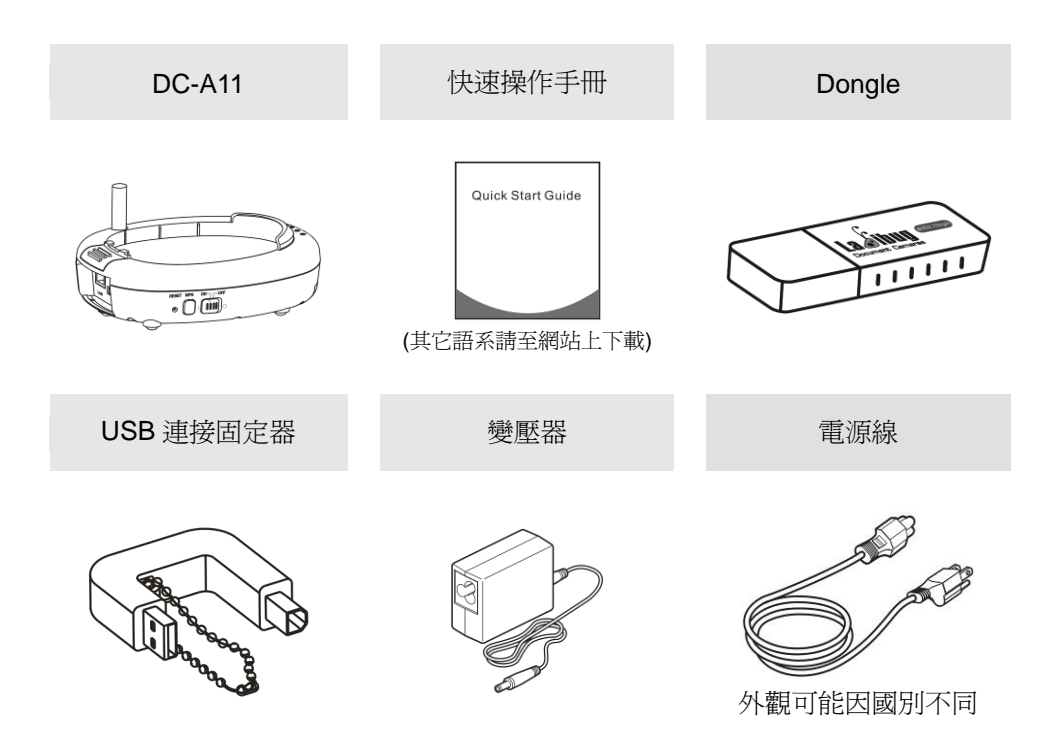

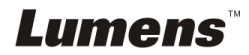

## <span id="page-9-0"></span>第 3 章 產品操作說明圖

### <span id="page-9-1"></span>**3.1 DC-A11**

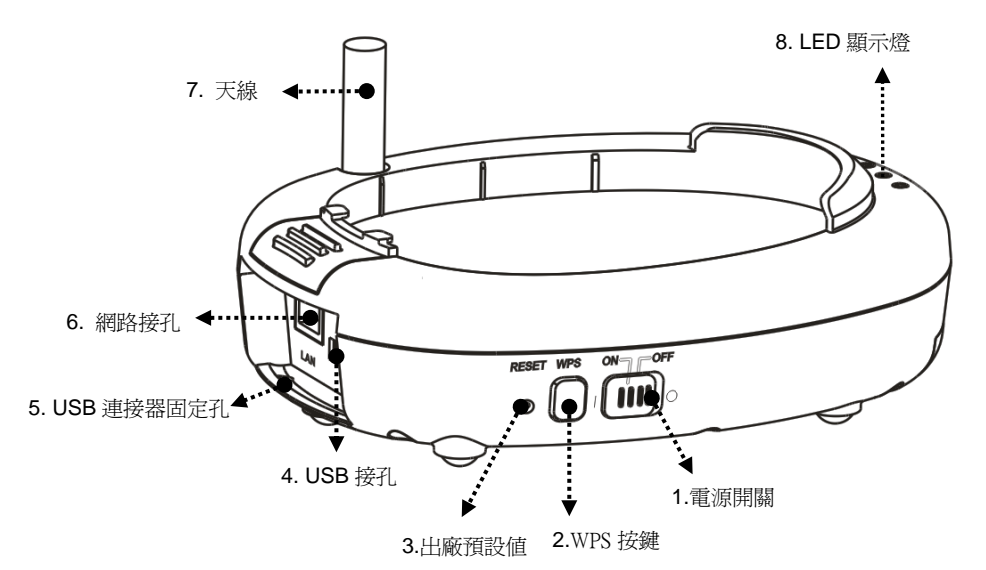

<span id="page-9-2"></span>**3.2 Dongle**

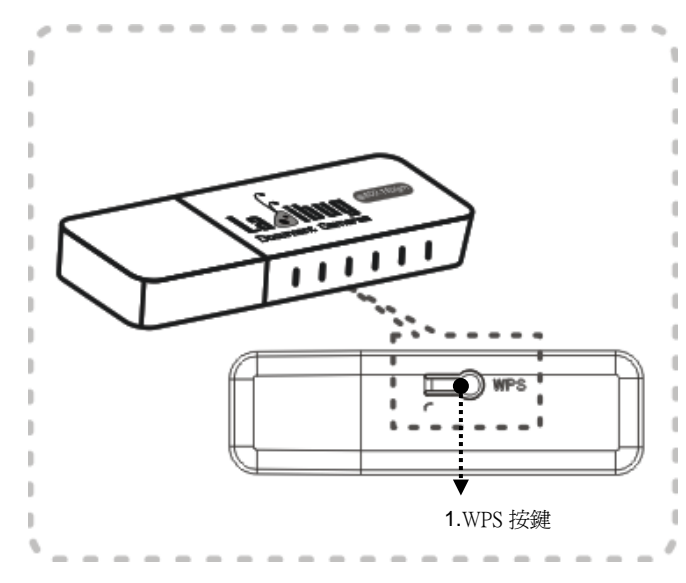

**Lumens** 

### <span id="page-10-0"></span>**3.3** 固定 **USB** 連接器

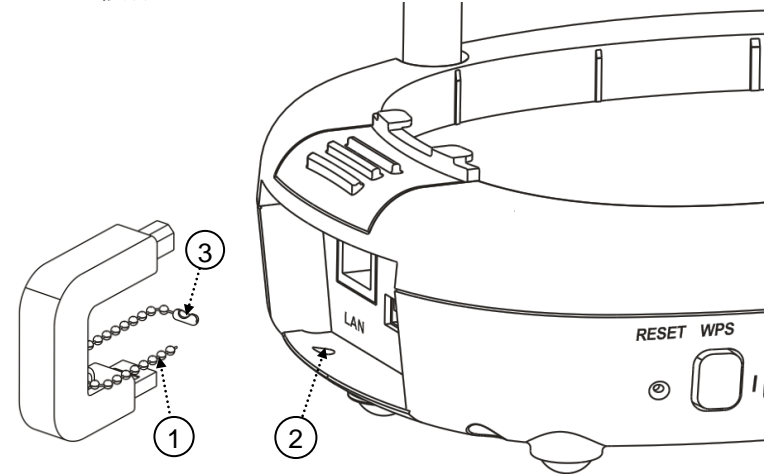

1.打開 USB 連接固定器上的珠鍊。 2.將珠鍊穿過 DC-A11 上的連接器固定孔。

3.扣回珠鍊。

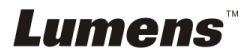

繁體中文 **-** 10

## <span id="page-11-0"></span>第 4 章 LED 燈號指示說明

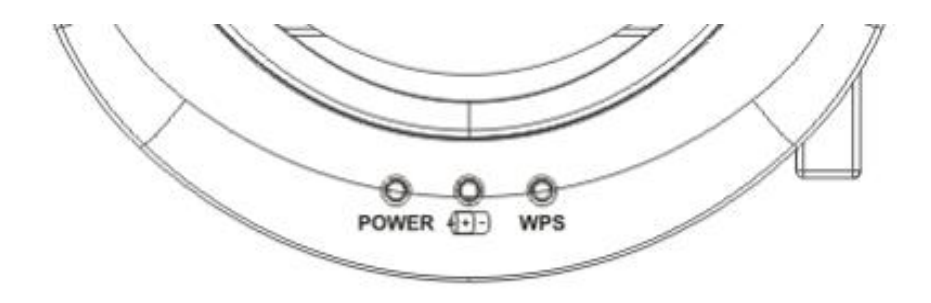

4.1 POWER:藍燈為正常

4.2 電力狀況 1+1-1:

4.2.1 無燈號:沒電

4.2.2 藍燈:電力充足

4.2.3 紅燈:電力不足

4.2.4 閃爍藍色:充電狀態

4.3 WPS:

4.3.1 閃爍紅色:偵測連線

4.3.2 藍燈:連線成功

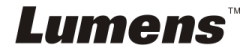

繁體中文 **-** 11

## <span id="page-12-0"></span>第 5 章 安裝與連接

## <span id="page-12-1"></span>**5.1** 安裝流程說明

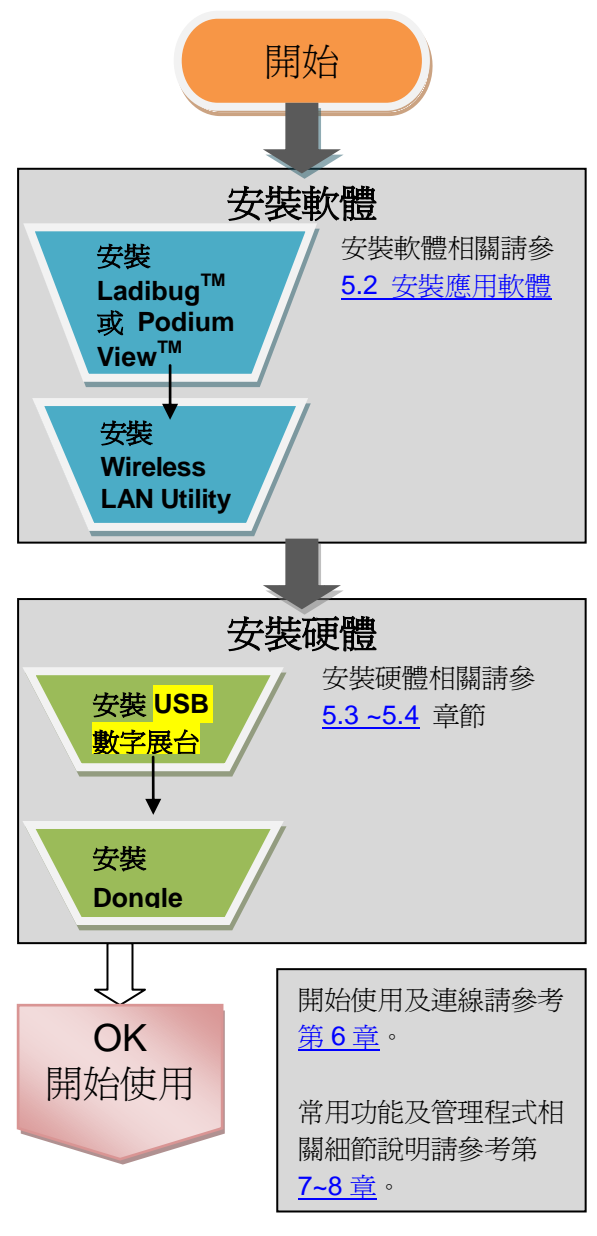

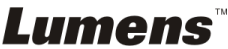

## <span id="page-13-0"></span>**5.2** 安裝應用軟體

#### **5.2.1** 系統需求

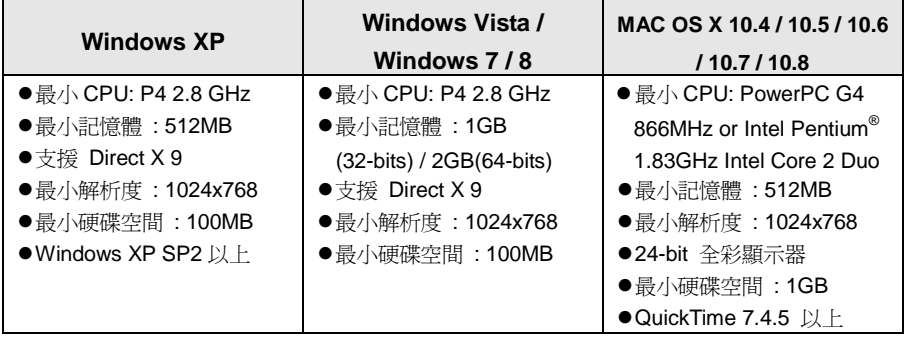

**5.2.2** 安裝 **LadibugTM** 或 **Podium ViewTM** —安裝在 **Windows XP / Vista**

5.2.2.1 請至 Lumens 網站下載 **Ladibug** 或 **Podium View** 軟體。

5.2.2.2 將下載檔案解壓縮後, 點選 EXE 檔執行安裝。

5.2.2.3 選擇安裝語系。

5.2.2.4 安裝精靈將引導你執行安裝,請依螢幕指示並且按 **[ Next ]** 進行下一 步。

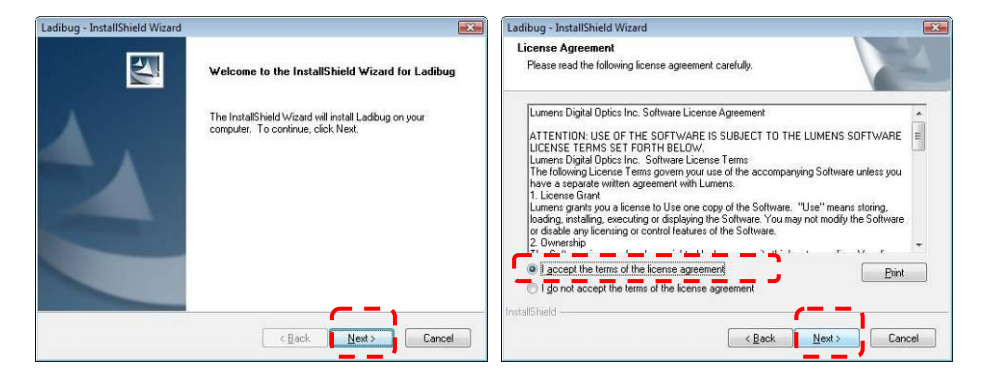

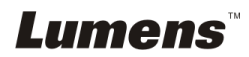

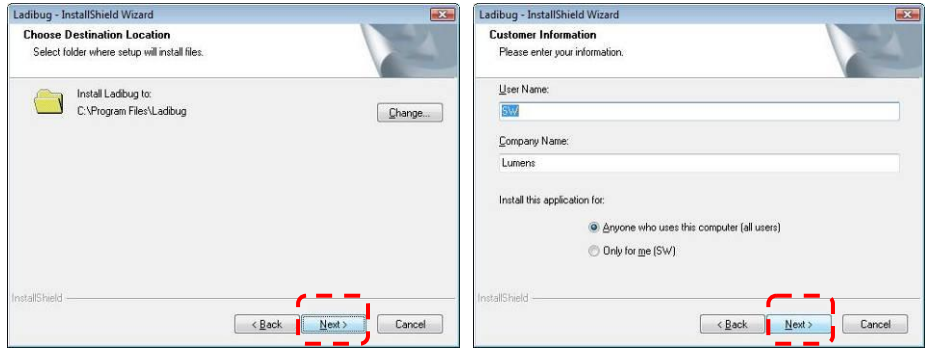

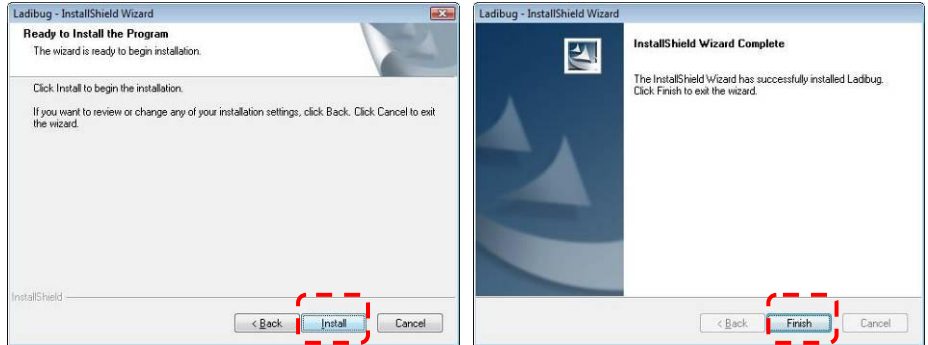

5.2.2.5 按 **[ Yes ]** 以建立 **LadibugTM** 或 **Podium ViewTM** 捷徑在你的桌面。

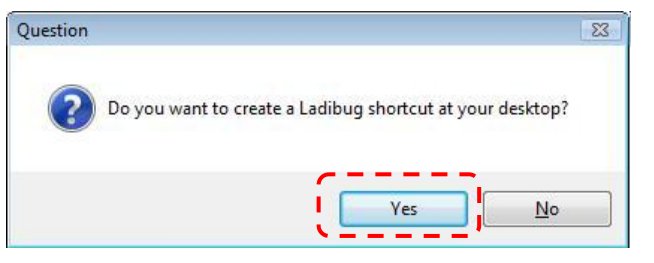

5.2.2.6 請選 **[NO]** 再按 [ **Finish** ] 取消重新啟動電腦。

**[** 說明:待 **Wireless LAN Utility** 安裝完成後,再一併重新啟動電腦。 **]**

**Lumens** 

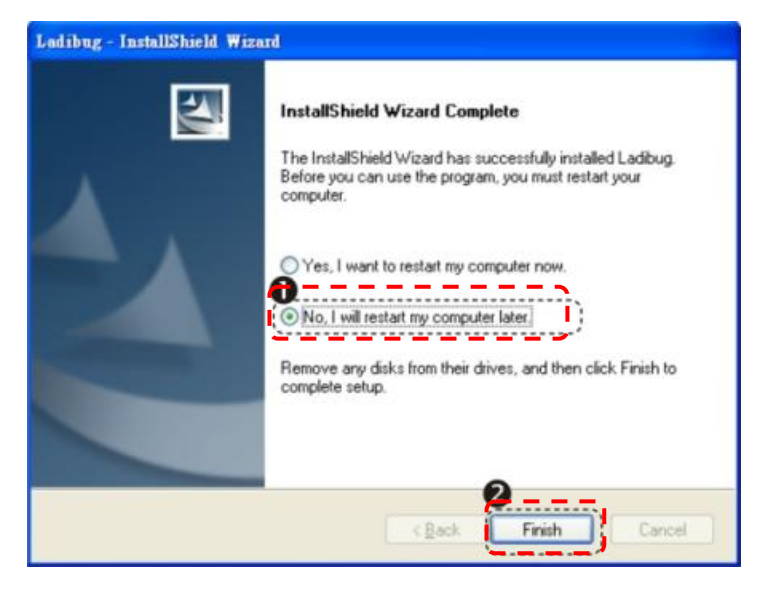

### **5.2.3** 安裝 **LadibugTM** 或 **Podium ViewTM** — 安裝在 **MAC OS**

5.2.3.1 解除軟體驗證: 選擇 Apple 選單中的 [系統偏好] 設定。

5.2.3.2 點選 [安全性]。

- 5.2.3.3 按一下左下角的掛鎖來解除鎖定面板
- 5.2.3.4 輸入管理者名稱和密碼。
- 5.2.3.5 點選 **[Anywhere]**
- 5.2.3.6 點選 **[Allow From Anywhere]** , 確認不進行驗証, 完成後便可開始進 行安裝。

5.2.3.7 請至 Lumens 網站下載 **Ladibug** 或 **Podium View** 軟體。

5.2.3.8 將下載檔案解壓縮後,點選 [**Ladibug**] 或 [**Podium View**] 執行安裝。

5.2.3.9 依螢幕指示執行安裝。

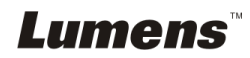

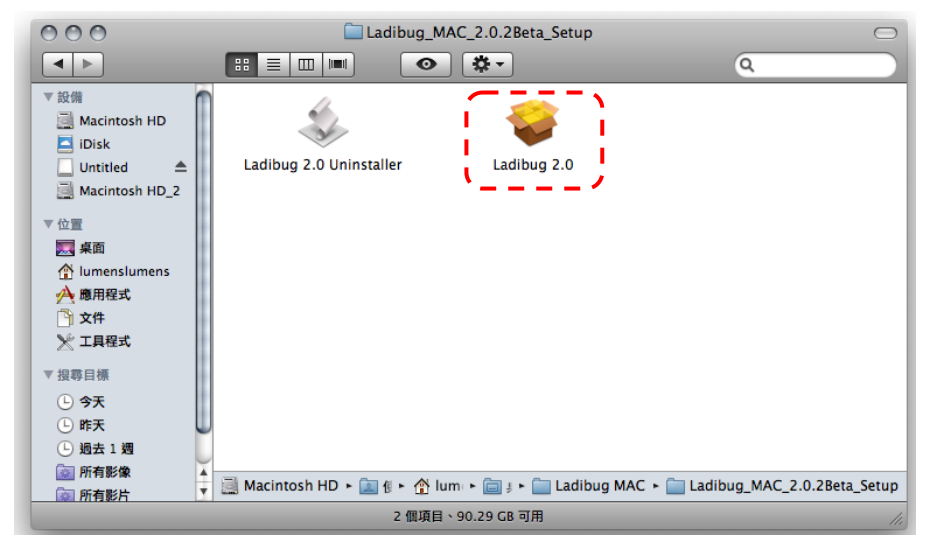

```
5.2.3.10 按 [繼續]。
```
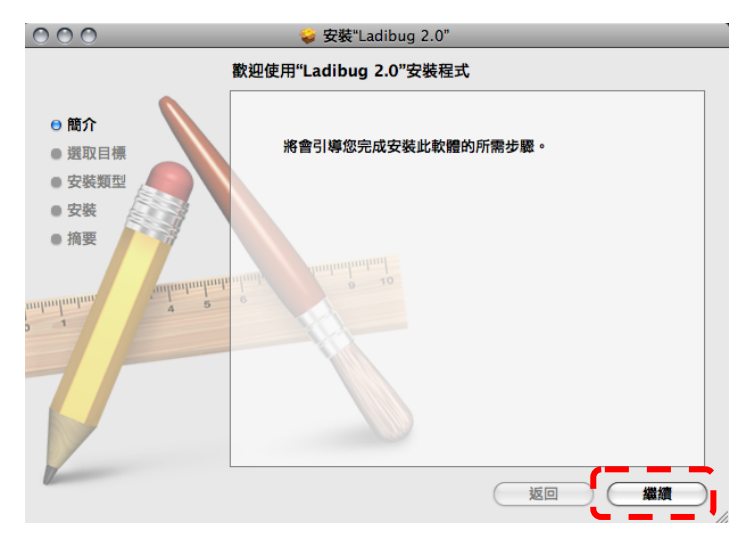

5.2.3.11 按 [安裝]。

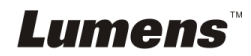

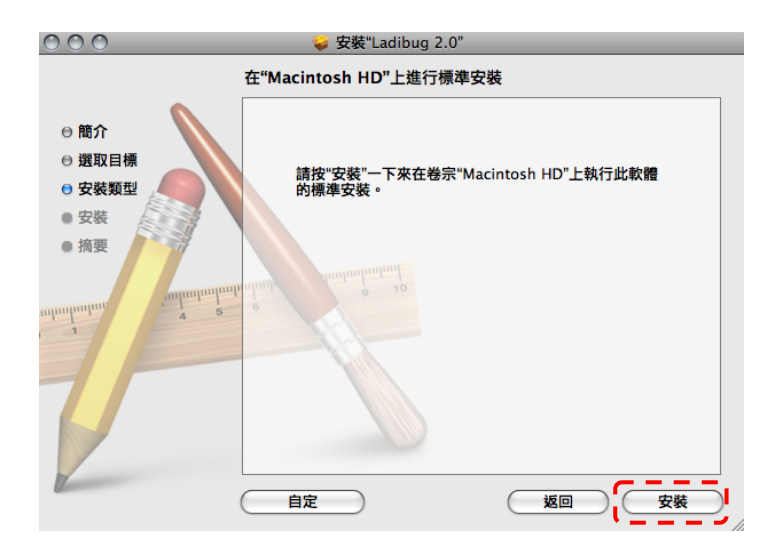

5.2.3.12 輸入名稱及密碼且按 [好] 。

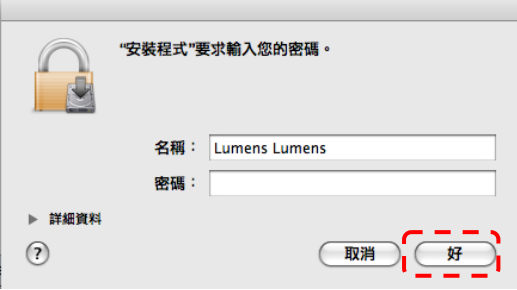

5.2.3.13 按 [繼續安裝]。

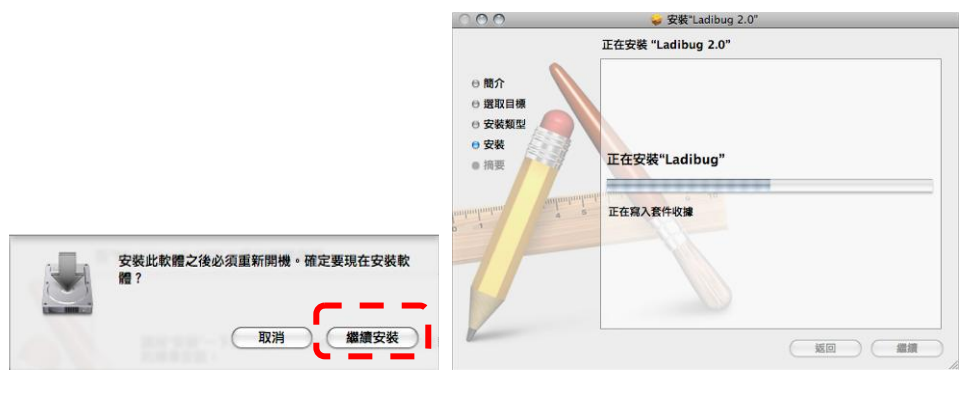

5.2.3.14 按 [重新開機] 以完成安裝軟體。<br>Lumens™

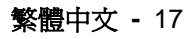

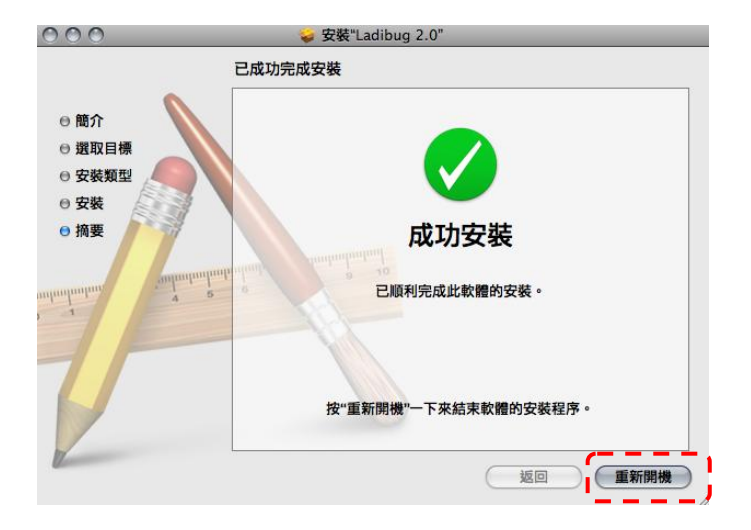

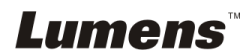

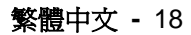

#### **5.2.4** 安裝 **Wireless LAN Utility** — 安裝在 **Windows XP / Vista**

5.2.4.1 請至 Lumens 網站下載 **Wireless LAN Utility** 軟體。

5.2.4.2 將下載檔案解壓縮後,點選 EXE 檔執行安裝。

5.2.4.3 選擇安裝語系。

5.2.4.4 安裝精靈將引導你執行安裝,請依螢幕指示並且按 **[ Next ]** 進行下一步。

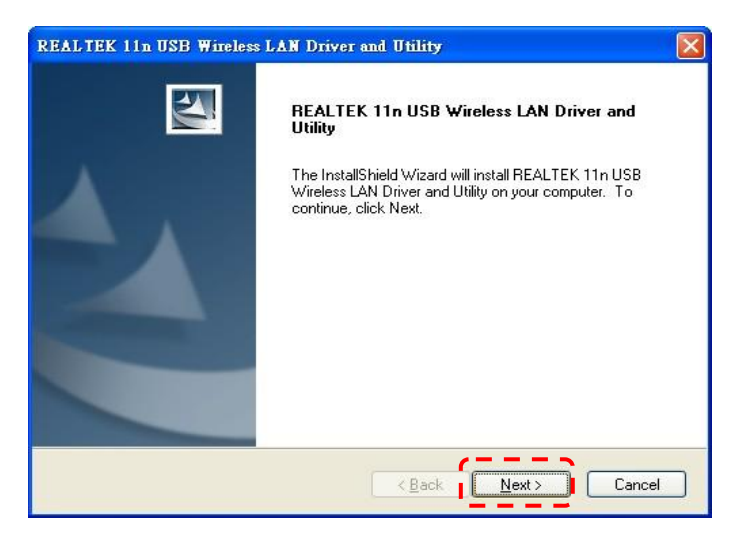

#### 5.2.4.5 請按 **[ Finish ]** 並重新啟動電腦。

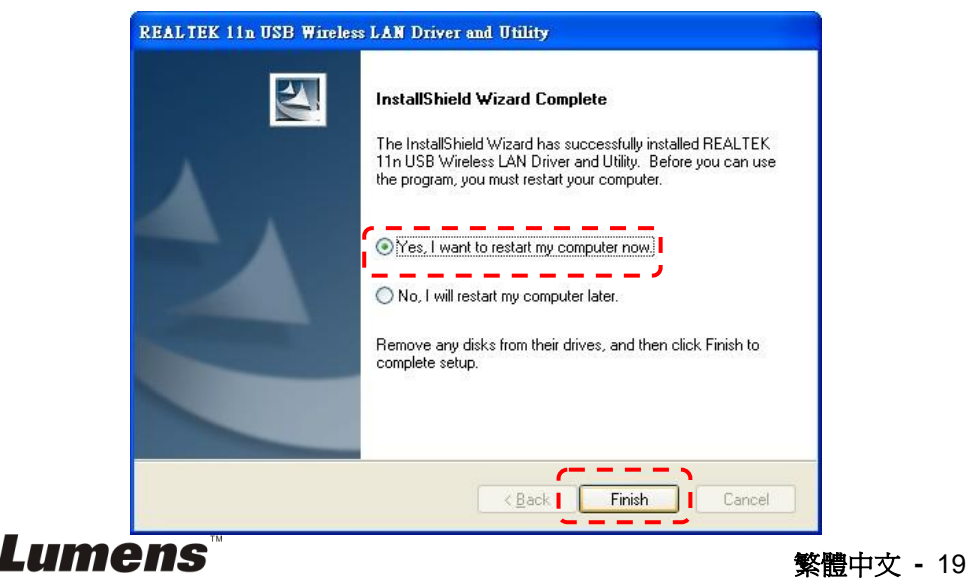

#### **5.2.5** 安裝 **Wireless LAN Utility** — 安裝在 **MAC OS**

5.2.5.1 解除軟體驗證:選擇 Apple 選單中的 [系統偏好] 設定。

5.2.5.2 點選 [安全性]。

5.2.5.3 按一下左下角的掛鎖來解除鎖定面板

5.2.5.4 輸入管理者名稱和密碼。

- 5.2.5.5 點選 **[Anywhere]**
- 5.2.5.6 點選 **[Allow From Anywhere]** , 確認不進行驗証, 完成後便可開始進 行安裝。
- 5.2.5.7 請至 Lumens 網站下載 **Wireless LAN Utility** 軟體。
- 5.2.5.8 將下載檔案解壓縮後,按 [ **Installer** ] 開啟安裝精靈並依螢幕指示執行 安裝。

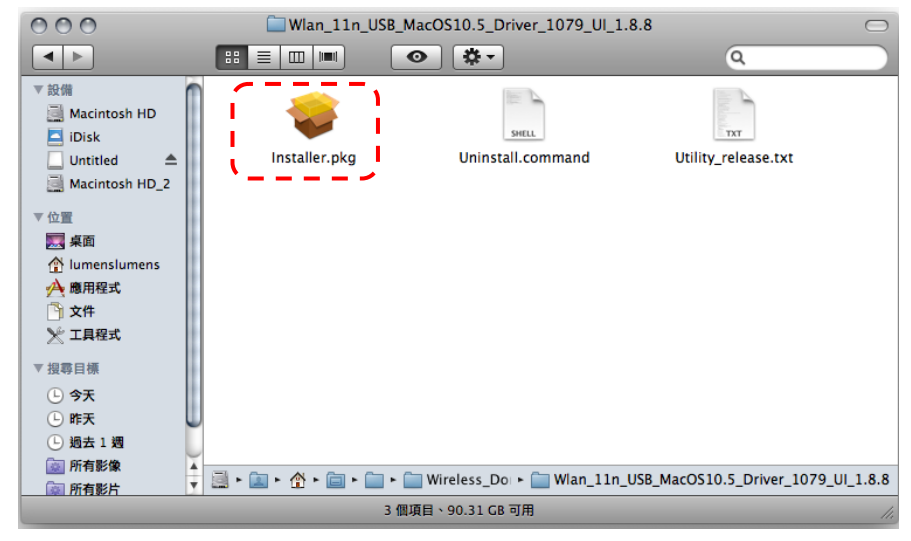

5.2.5.9 按 **[**繼續**]**。

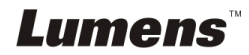

繁體中文 **-** 20

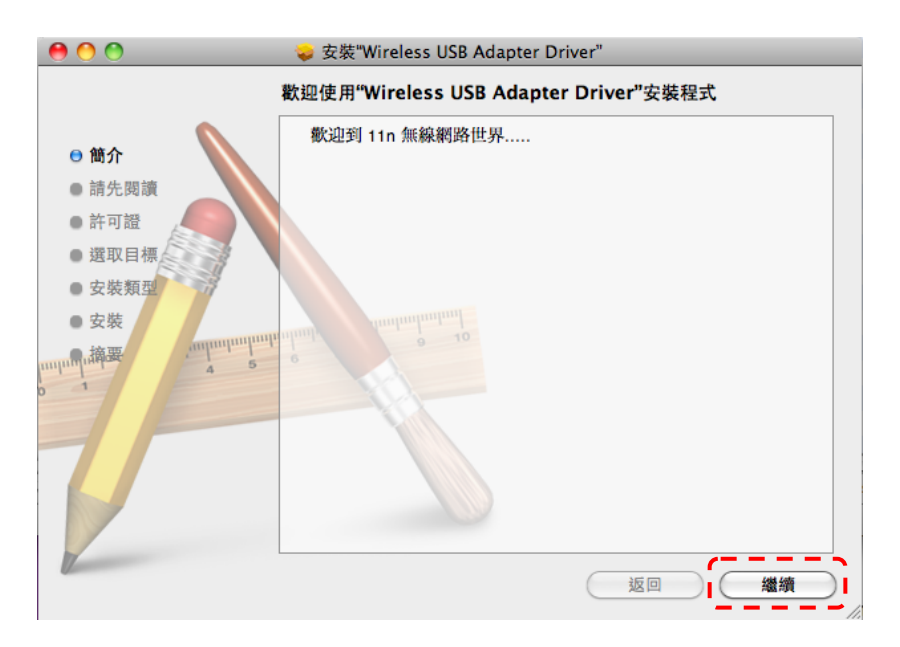

5.2.5.10 選擇安裝語系,按 **[**繼續**]**。

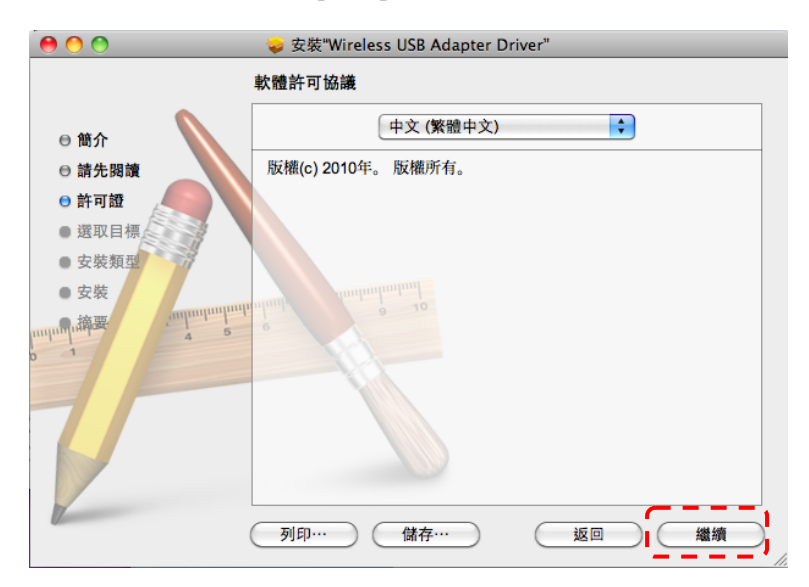

5.2.5.11 按 **[**同意**]**。

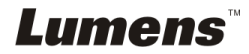

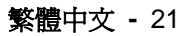

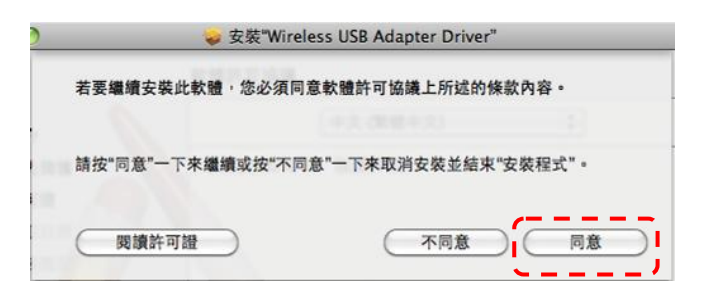

5.2.5.12 按 **[**安裝**]**。

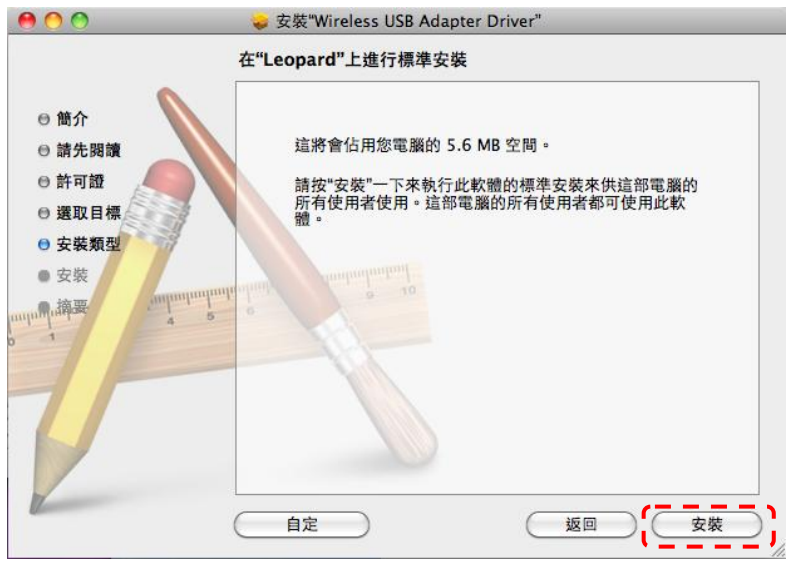

5.2.5.13 輸入名稱及密碼且按 [好] 。

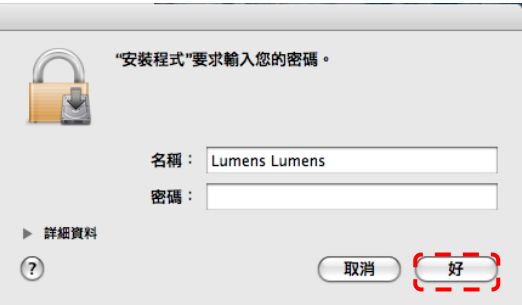

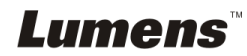

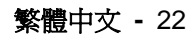

#### 5.2.5.14 按 **[**繼續安裝**]**。

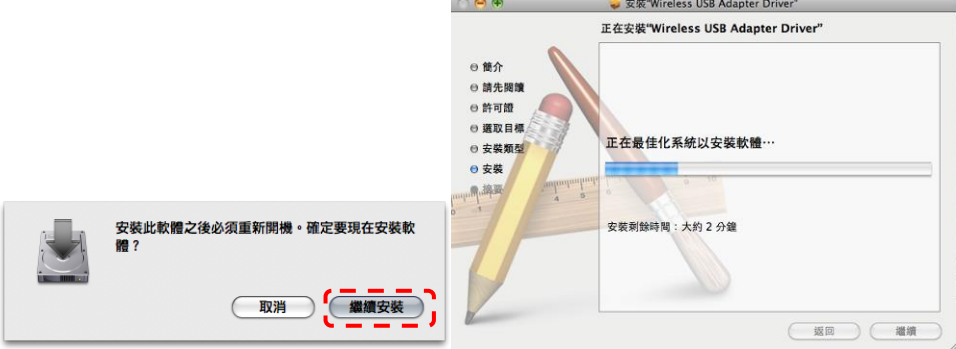

5.2.5.15 按 **[**重新啟動**]** 以完成安裝軟體。

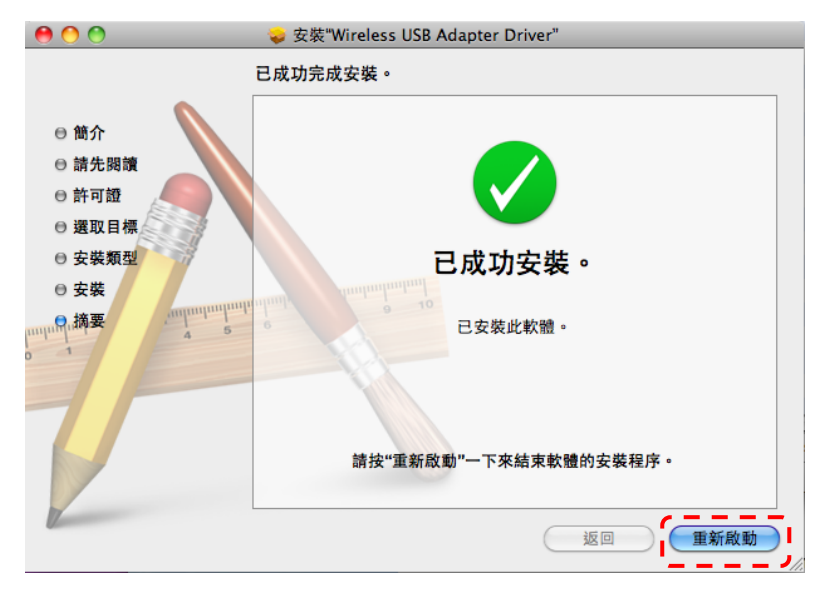

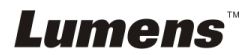

## <span id="page-24-0"></span>**5.3** 安裝 **DC120**

### **5.3.1** 將 **DC120** 裝到 **DC-A11** 上

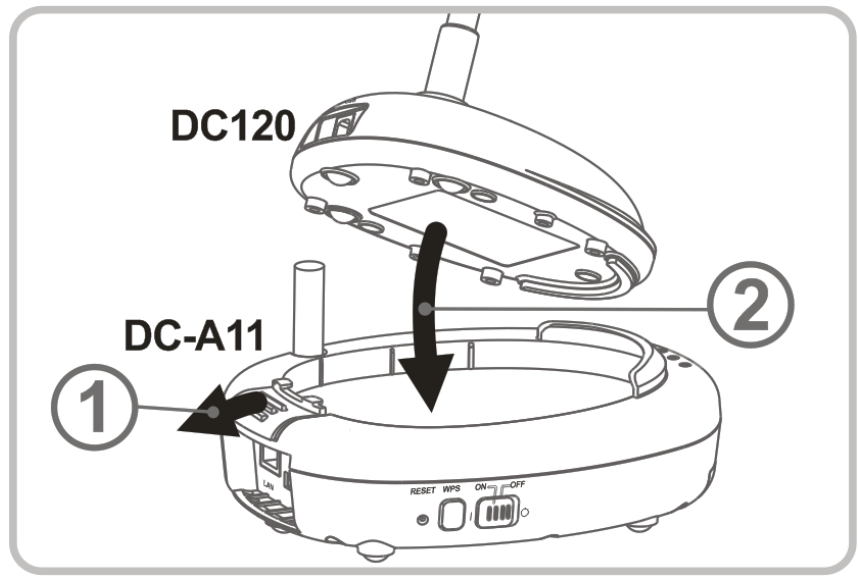

## **5.3.2** 將 **USB** 連接固定器裝到 **DC120** 及 **DC-A11** 上

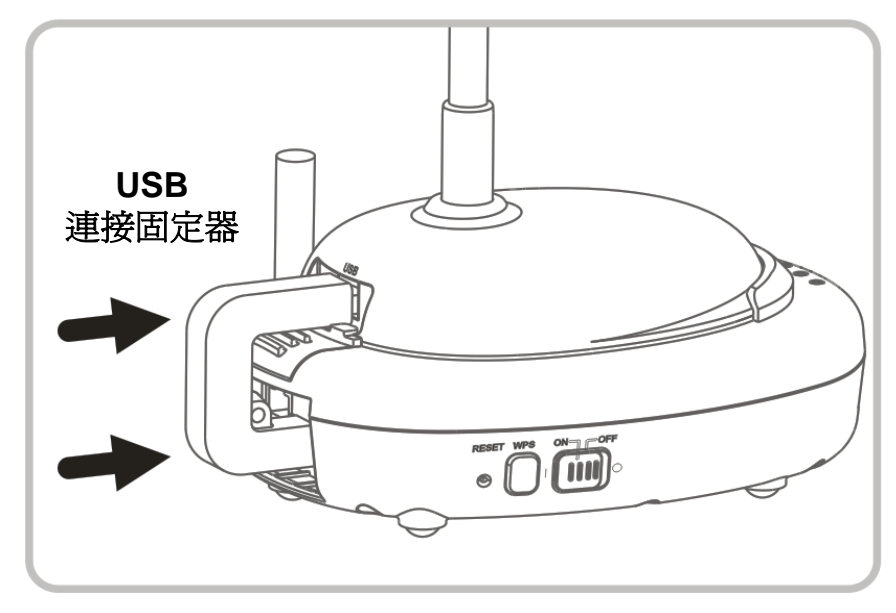

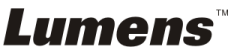

## <span id="page-25-0"></span>**5.4** 安裝 **Dongle**

#### **5.4.1** 取出 **Dongle** 並移除保護膜

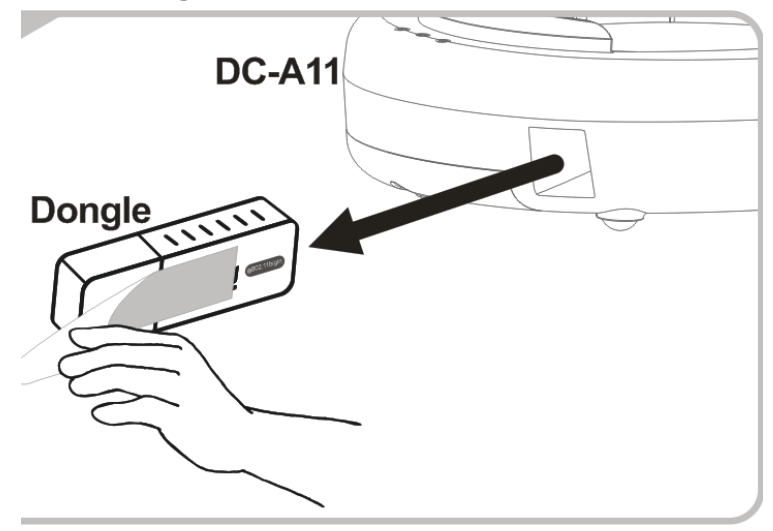

#### **5.4.2** 安裝 **Dongle** 至電腦的 **USB** 接孔

**<**注意**> LadibugTM** 或 **Podium ViewTM** 有開啟 **Preview** 時**,**不能直接自 電腦做拔除 **Dongle** 的動作**,** 必須先將**LadibugTM** 或 **Podium ViewTM** 關閉後**,**才能拔除 **Dongle**。

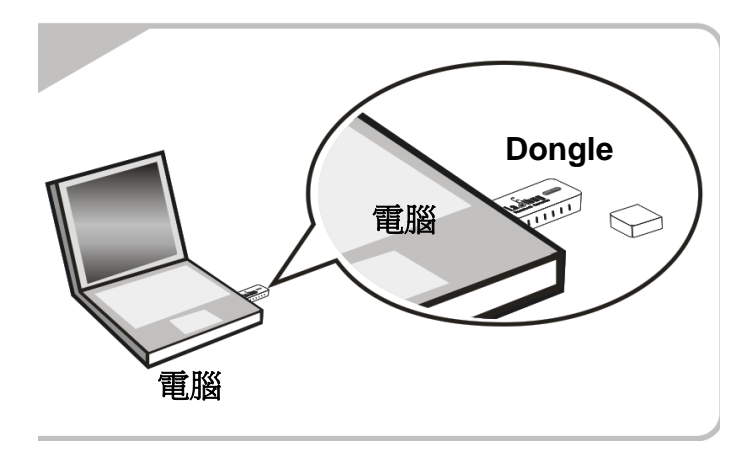

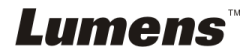

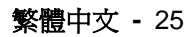

## <span id="page-26-0"></span>第 6 章 開始使用

Dongl e 7 $\widetilde{\mathcal{O}^{\bullet}}$ 2 1. 初次使用請先充電 3 小時。 2. 切換電源至 [ON]。(注意:電源充足時, << - ) 燈號顯示藍色) 3. 進行連線,請依 **6.1.1** 自動連線 步驟。 4. 初次使用請修改 SSID,修改步驟依 **6.1.3** 變更設備名稱。 5. 雙擊 或 圖示以開啟 **LadibugTM** 或 **Podium ViewTM** 軟體。 6. 滑鼠移至 (3) 或 (3) 圖示可跳出主功能選單。

- **DISPONSITION**
- 7. 放置投影物件至鏡頭下。
- 8. 按 3 顯示即時影像,初次使用請先做以下設定:
	- 8.1. **Windows** 安全警示:請按 [ 解除封鎖 ]。
	- 8.2. **POWER Frequency** 設定畫面,請依畫面指示設定。

設定完成後便會顯示即時影像。

備註:設定 **POWER Frequency** 前可先確認當地電壓頻率,如 **60Hz** 適用 美國、台灣、日本等;**50Hz** 適用歐洲或其它地區。

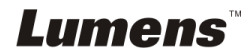

9. 按 全 按鍵調整影像至最佳化。

#### **<**說明**>**有關數字展台的詳細操作,請參考數字展台使用手冊

#### <span id="page-27-0"></span>**6.1** 進行無線網路連線

#### **[**注意**]** 如何改善無線訊號品質

IEEE 802.11 b/g/n 的工作頻段為 2.4 或 5 GHz,使用相近頻道的無線裝置彼此會互 相干擾,這些干擾句括了同頻干擾及鄰頻干擾。為了避免干擾的情形發生,在同一 個空間裡,不同的無線網路群組間,如無線電話、藍芽設備、微波爐等可能會干擾 網路通訊,您的無線設備附近有這類裝置,請暫時關閉其電源、將它們移至遠處, 或者將其設備設定頻道相隔 2 個頻道以上,相關設定請參考 7.3 我要變更設備名稱 及頻道。

房間牆壁的材料,傢俱的擺設,甚至是房門的開關都會影響到無線訊號。無線 [AP](http://ipobar.com/read.php?tid-77264.html) 的擺放,應盡量選擇開闊、無障礙物的空間是獲得最佳信號覆蓋效果的最 佳位置。訊號強弱影響程度可參考下表-

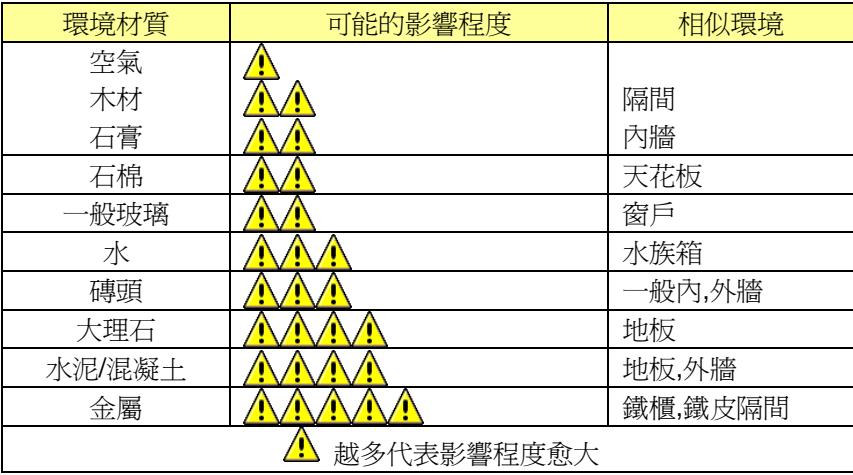

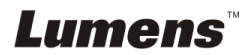

#### <span id="page-28-0"></span>**6.1.1** 方法一:自動連線

a. 按 DC-A11 上之 WPS 按鍵

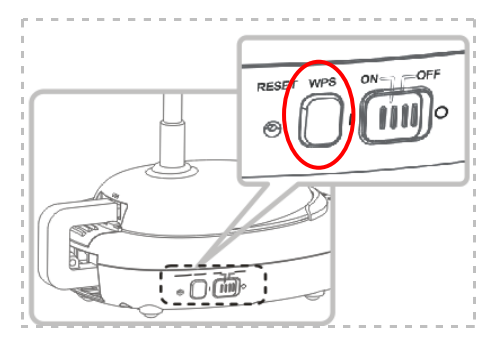

b. 30 秒內, 按下 Dongle 上之 WPS 按鍵約 5 秒鐘

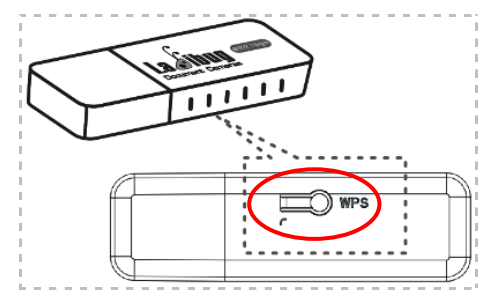

**▼[** 注意 **] DC-A11** 上之 **WPS** 指示燈此時應先顯示為閃爍紅色,連線後會 顯示為藍色 ; 在此期間若有第 **2** 台 **DC-A11** 及 **WPS** 也同時進行連線動作 將造成干擾,而無法連線。

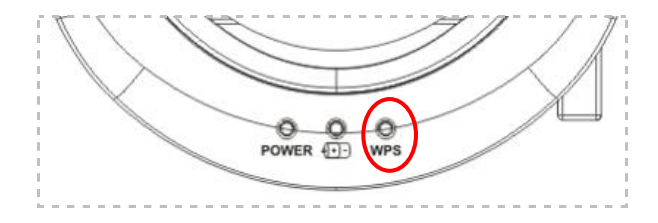

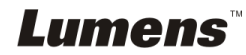

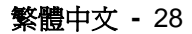

c. 連線

#### 適用 **Windows**

出現下列視窗即開始進行連線,待視窗關閉後即連線完成。

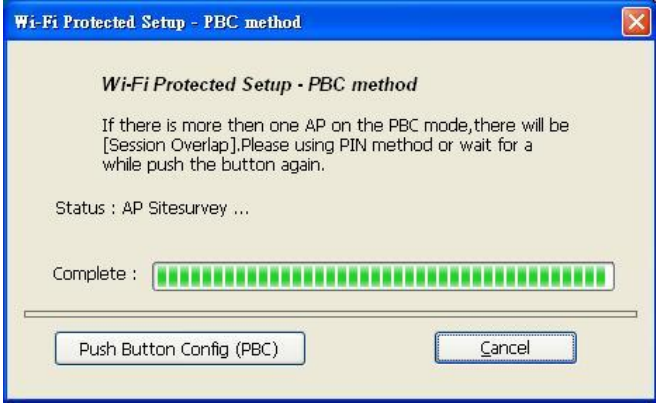

適用 **MAC**

出現下列視窗即開始進行連線,按 [ **OK** ] 即連線完成。

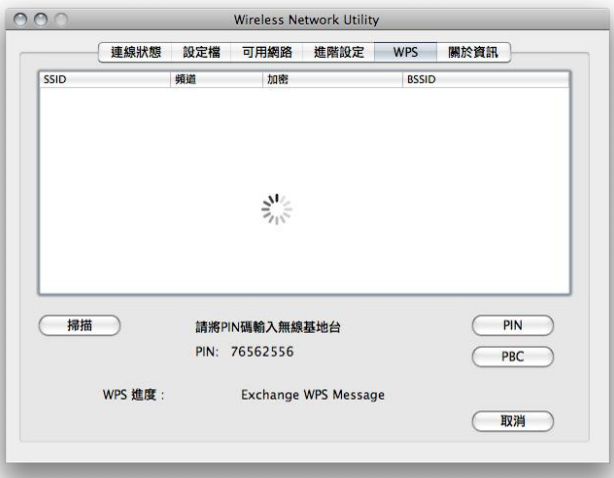

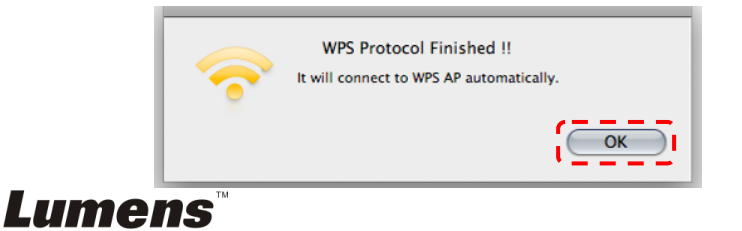

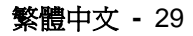

- d. 連線成功
- 適用 **Windows**

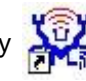

**雙擊 Wireless LAN Utility KOZ** 圖示開啓軟體以確認連線。

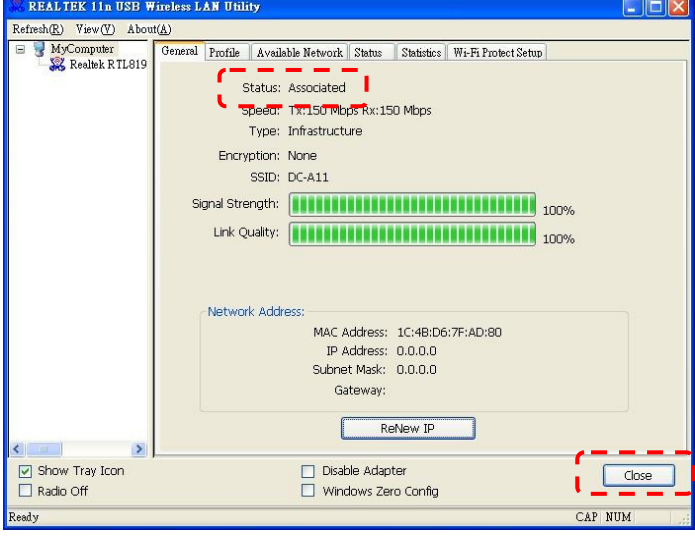

適用 **MAC**

連線完成會出現下列視窗。

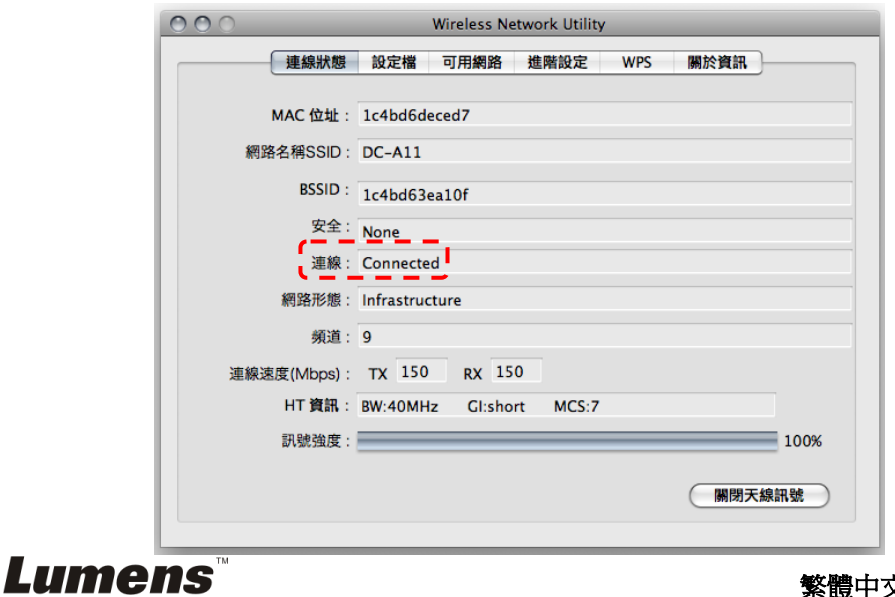

### <span id="page-31-0"></span>**6.1.2** 方法二:手動連線

- 適用 **Windows**
- a. 雙擊 Wireless LAN Utility **,如果**圖示。
- b. 打開 [ **Available Network** ] 選單,雙擊 [**DC-A11**] (預設名稱)連線。

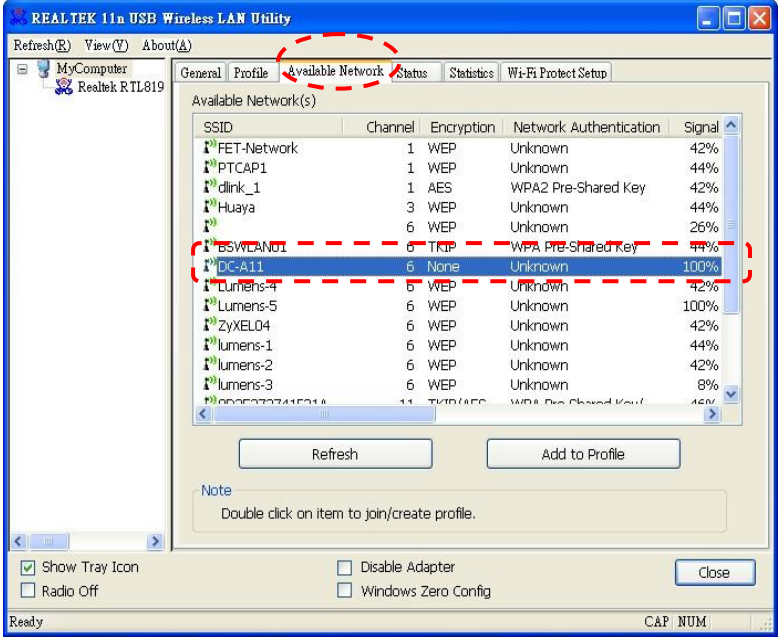

c. 點擊 [ **OK** ]。 (備註:依電腦作業系統不同,此畫面不一定會出現 )

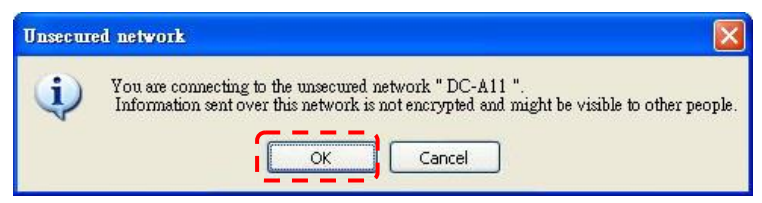

d. 確認連線設定檔,點擊 [ **OK** ]後套用設定。

#### **[**備註:使用加密連線方式請參考 **7.6.2** 使用加密連線 **)**

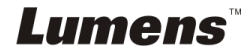

繁體中文 **-** 31

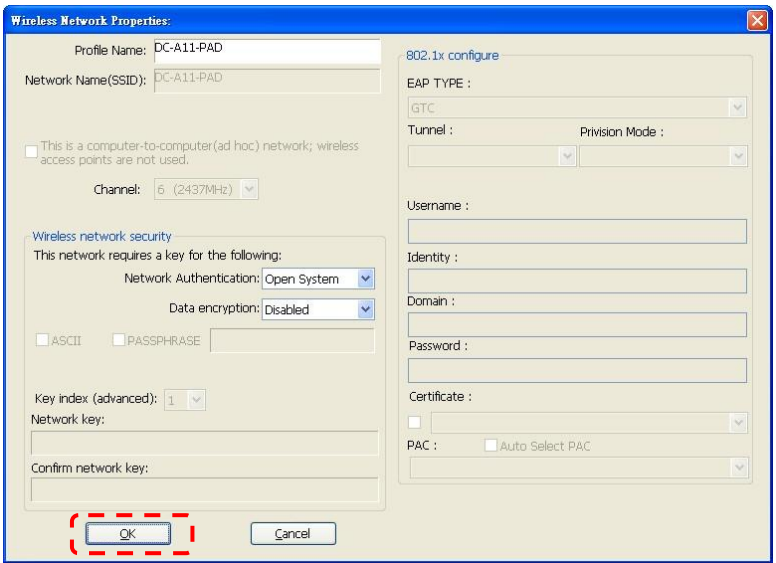

#### e. 連線完成,按 [ **Close** ] 離開設定。

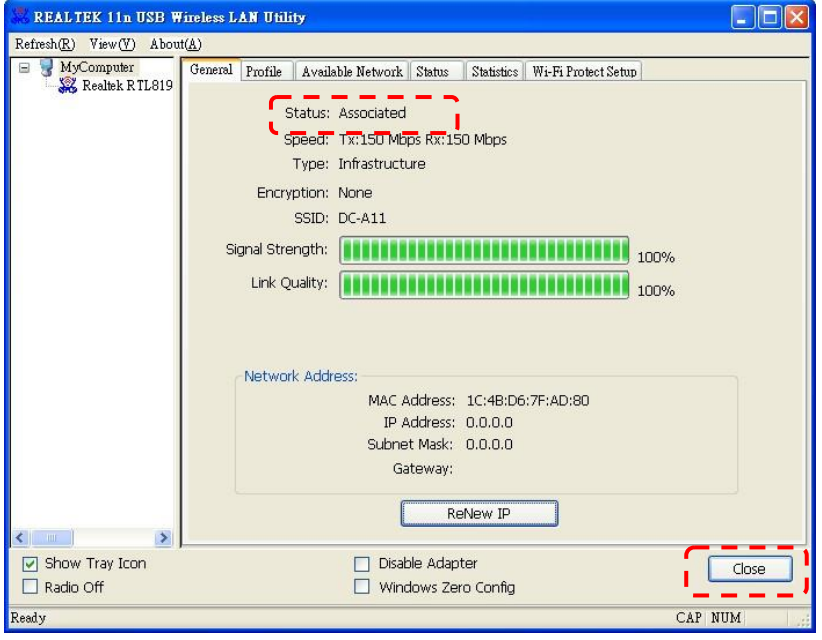

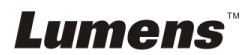

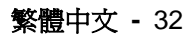

適用 **MAC** 

a. 插入 Dongle 自動跳出下方視窗

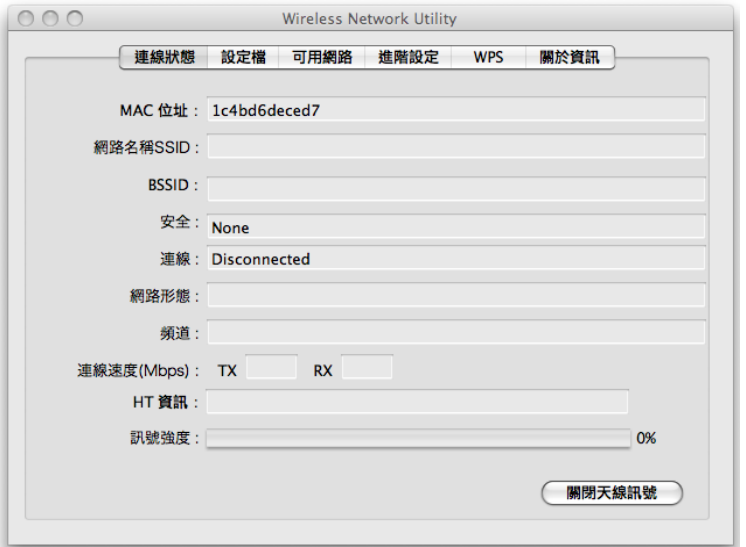

b. 打開 [ 可用網路 ] 選單,點選 [ **DC-A11** ] (預設名稱)後,按 [ 連線 ] 按 鈕進行連線。

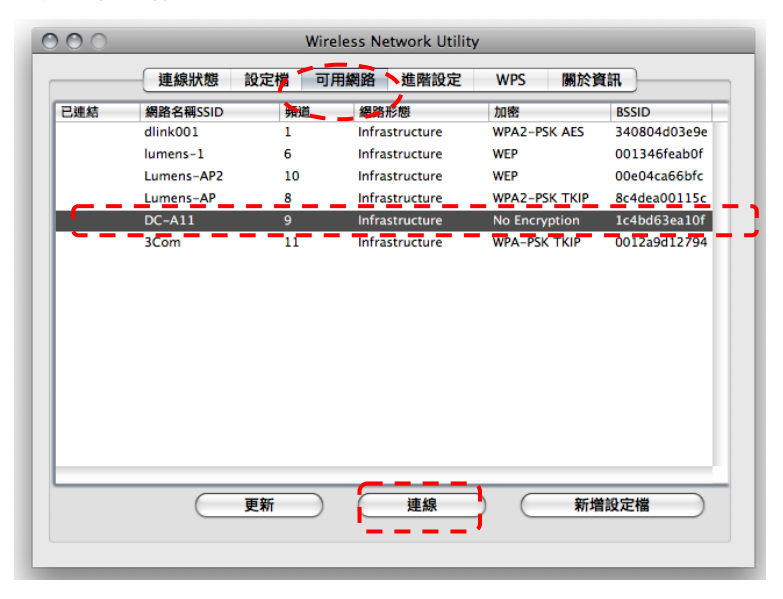

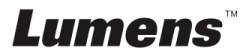

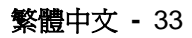

c. 連線完成。

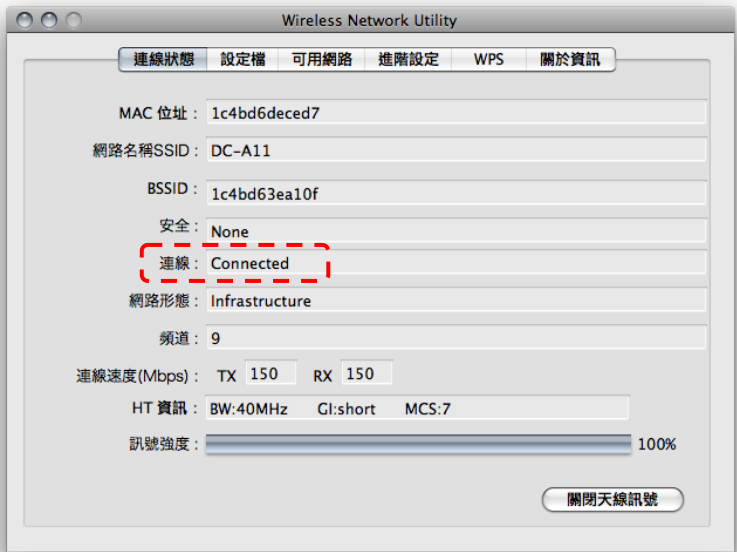

#### <span id="page-34-0"></span>**6.1.3** 變更設備名稱**(SSID)**

6.1.3.1 開啟網頁瀏覽器,請在網址輸入 [192.168.2.1](預設)。

6.1.3.2 輸入登入帳號 [ **Admin** ]。

6.1.3.3 輸入登入密碼(預設密碼為 [ **Admin** ] ),點選 [ 登入 ]。

6.1.3.4 進入 [ **Basic** ] 頁面。

6.1.3.5 輸入新的 [**SSID**] 後,按 [**Apply**] 套用變更。

#### **[**注意**] SSID** 名稱請使用英文或數字。

6.1.3.6 依 **[6.1.1](#page-12-1)** 自動連線 步驟重新連線。

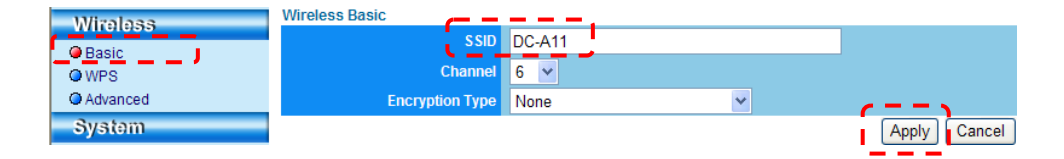

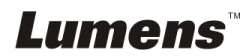

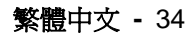

## <span id="page-35-0"></span>**6.2** 修改防火牆設定

#### <span id="page-35-1"></span>**6.2.1 Windows XP**

6.2.1.1 在 [開始] 選單中選擇 [控制台]。

6.2.1.2 按一下 [資訊安全性中心],然後按一下 [**Windows** 防火牆]。

**[**說明**]** 在 **[**控制台**]** 的傳統檢視中按一下 **[Windows** 防火牆**]**。

6.2.1.3 在 **[Windows** 防火牆設定**]** 視窗中,按一下 **[**例外**]** 標籤頁。

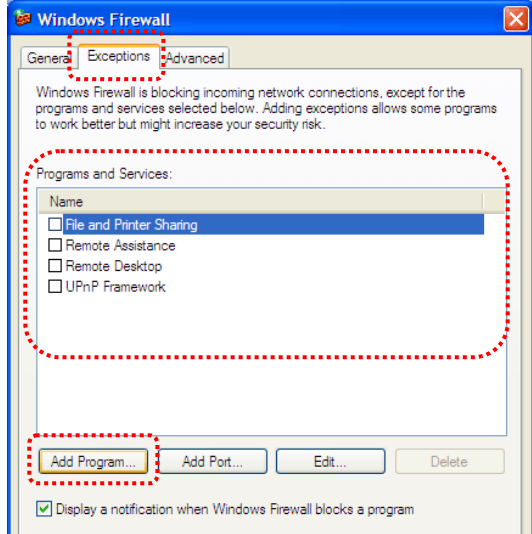

6.2.1.4 請務必勾選 **[**程式和服務**]** 下的 *Ladibug / Podium View*,然後按一下 **[**確定**]** 。

6.2.1.5 如果 *Ladibug / Podium View* 沒有列在**[**程式和服務**]**下方,請按一下 [新增程式]。

**6.2.1.6 選擇 Ladibug / Podium View** 程式,然後按一下 [確定]。如未列於列 表中,請按一下 [瀏覽],選擇 *Ladibug / Podium View* 程式,然後按 [開 啟]。

**[**說明**]** *Ladibug / Podium View* 也可能以 *Ladibug.exe / Podium View.exe* 的 形式出現。

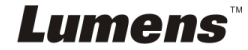

6.2.1.7 離開 [**Windows** 防火牆設定],開始使用軟體。

#### <span id="page-36-0"></span>**6.2.2 Windows 7**

6.2.2.1 在 [開始] 選單中選擇 [控制台]。

6.2.2.2 按一下 [系統及安全性],然後按一下 [允許程式通過 **Windows** 防火 牆]。

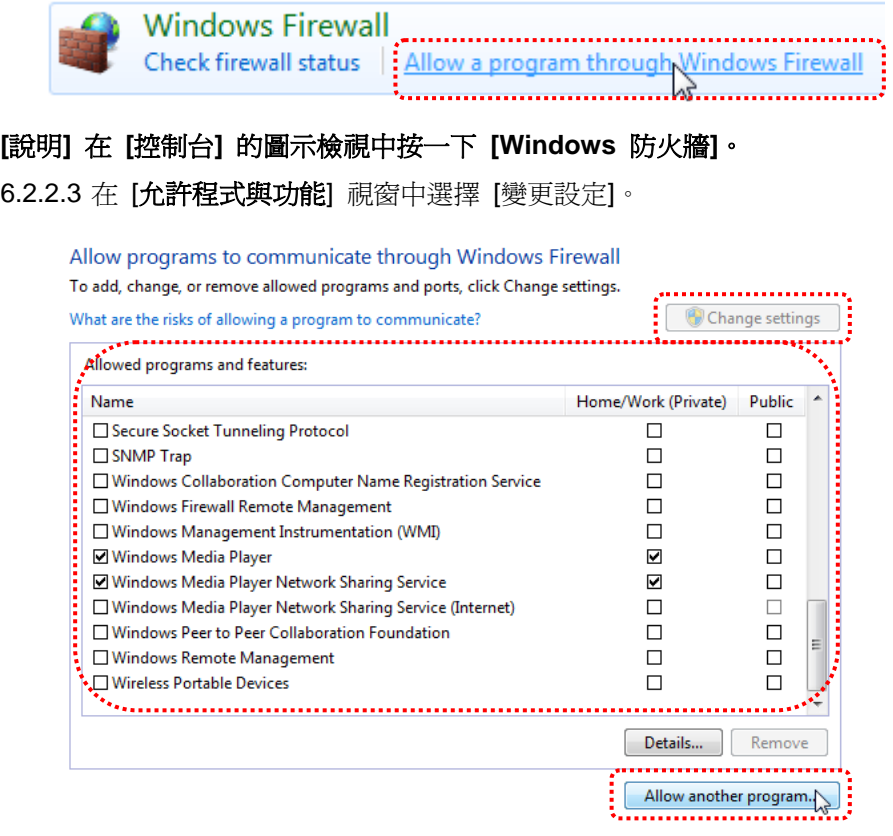

6.2.2.4 請於列表中勾選 *Ladibug / Podium View* 程式。

- 6.2.2.5 如果沒有列出 *Ladibug / Podium View*,請按一下 [允許其他程式],然 後找到 *Ladibug / Podium View* 程式。
- 6.2.2.6 選取 Ladibug / Podium View,然後按一下 [新增]。如未列於列表中,

請按一下 [瀏覽],選擇 Ladibug / Podium View 程式,然後按 [開啓]。

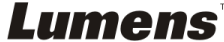

## **[**說明**] Ladibug / Podium View** 也可能以 **Ladibug.exe / Podium View.exe** 的 形式出現。

6.2.2.7 在[允許的程式]視窗中按一下 [確定]。

6.2.2.8 關閉 [**Windows** 防火牆設定]視窗。

#### <span id="page-37-0"></span>**6.2.3 MAC OS X v10.6 / 10.7 / 10.8**

6.2.3.1 選擇 Apple 選單中的 [系統偏好] 設定。

6.2.3.2 點選 [安全性]。

6.2.3.3 點選 [防火牆] 標籤頁。

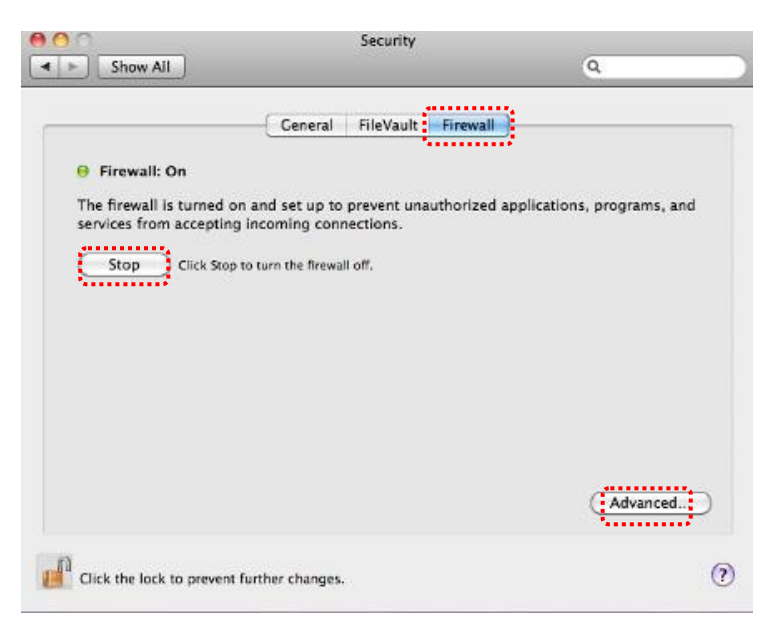

- 6.2.3.4 按一下左下角的掛鎖來解除鎖定面板,然後輸入管理者使用者名稱和密 碼。
- 6.2.3.5 按一下 [開始] 來啟用防火牆。
- 6.2.3.6 按一下右下角 [進階]。
- 6.2.3.7 選擇 [自動允許已簽名的軟體接收傳入連線]。
- 6.2.3.8 修改列表中 *Ladibug / Podium View* 為 [允許傳入連線],如列表中未 出現軟體名稱,請按 [**+**]新增程式進列表,完成後即可開始使用軟體。Lumens

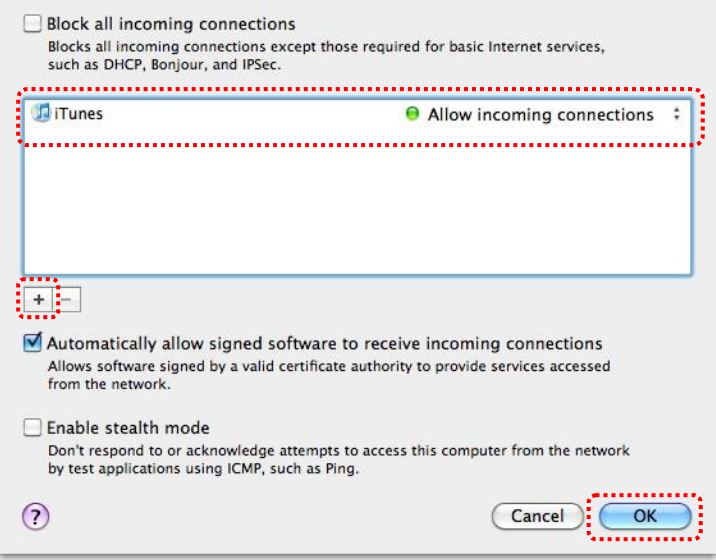

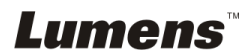

繁體中文 **-** 38

## <span id="page-39-0"></span>第 7 章 常用設定功能說明

## **[**注意**1]** 修改任何設定值前,請先關閉 **LadibugTM**或**Podium ViewTM**

**[**注意**2]** 設定完成後,請關閉 **DC-A11**電源後重新啟動,以套用設定

### <span id="page-39-1"></span>**7.1** 我要登入網頁變更 **DC-A11** 連線設定

- 7.1.1 開啟網頁瀏覽器,請在網址輸入 [192.168.2.1](預設)
- 7.1.2 輸入登入帳號 [ Admin ] **(**請注意大小寫**)**
- 7.1.3 輸入登入密碼(預設密碼為 [ Admin ] ),點選 [ 登入 ]

## <span id="page-39-2"></span>**7.2** 我要變更網頁登入密碼

- 7.2.1 進入 [ Admin ] 頁面
- 7.2.2 [ New Password ] 輸入新密碼
- 7.2.3 [ Retype Password ] 再輸入一次新密碼做確認
- 7.2.4 按 [ Apply ] 套用變更後,網頁將會離線
- 7.2.5 請重新登入網頁

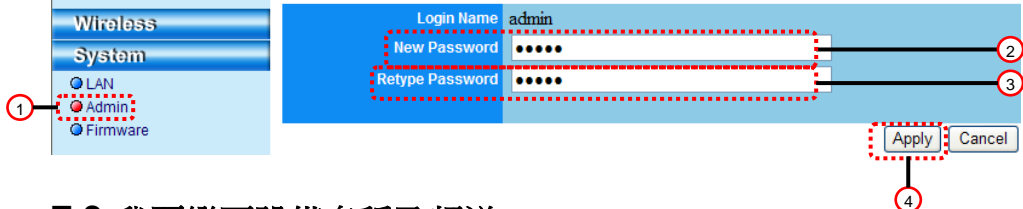

## <span id="page-39-3"></span>**7.3** 我要變更設備名稱及頻道

7.3.1 進入 [ Basic ] 頁面

※[ SSID ] (無線網路名稱):為無線網路會顯示的名稱,可自行設定修改 ※[ Channel ]:預設為 [ Channel 06 ] 可自行設定使用頻道

※[ Encryption Type ]:選擇加密模式。(請參考 7.6 我要開啟加密模式)

- 7.3.2 按 [ Apply ] 套用變更,網頁將會離線
- 7.3.3 依 P19 **[6.1.1](#page-12-1)** 自動連線 步驟重新連線

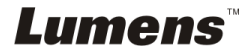

繁體中文 **-** 39

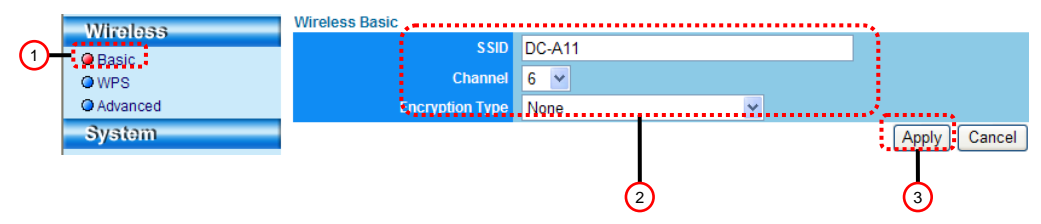

## <span id="page-40-0"></span>**7.4** 我要確認 **WPS** 連線設定

7.4.1 進入 [ WPS ] 頁面

7.4.2 預設為 [ Enabled] ,若要取消 **WPS** 功能,請選 [Disable]

7.4.3 按 [ Apply ] 套用變更

## **[**說明**] WPS**為自動連線功能。

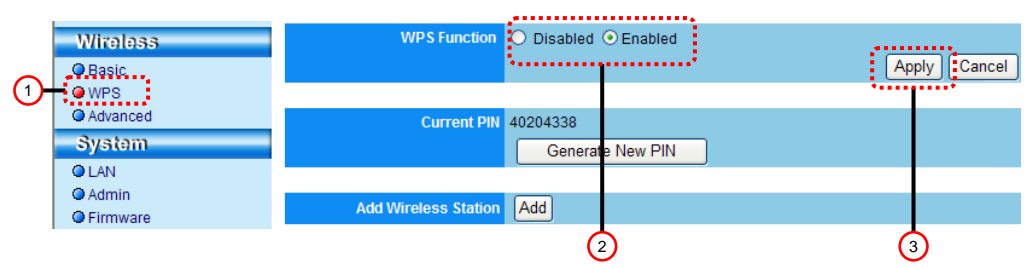

## <span id="page-40-1"></span>**7.5** 我要更新韌體 **( Firmware )**

- 7.5.1 請先上 Lumens 網站 [http://www.Mylumens.com/goto.htm](http://www.mylumens.com/goto.htm) 下載最新韌體 檔案
- 7.5.2 進入 [ Firmware ] 頁面
- 7.5.3 按 [瀏覽] 帶入剛下載的更新檔

7.5.4 按 [ Upgrade] 執行更新

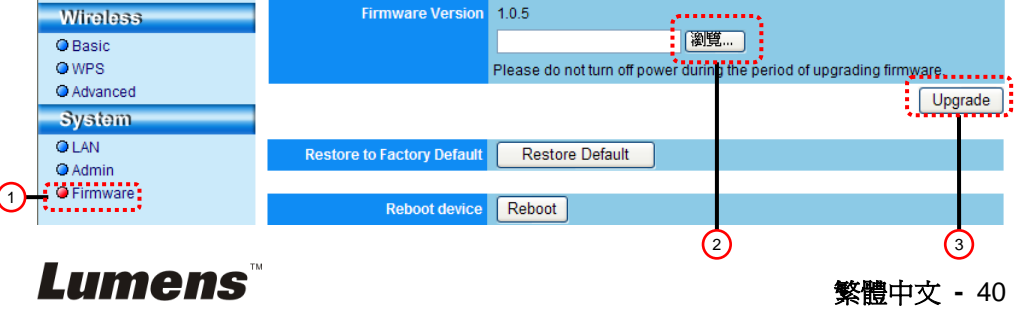

## <span id="page-41-0"></span>**7.6** 我要開啟加密模式

#### **7.6.1** 設定加密

#### **7.6.1.1** 使用 **WEP** 加密

9.1. 進入 [ Basic ] 頁面

9.2. [ Encryption Type ]: 選擇加密模式, 建議使用 [WEP] 模式設定密碼

9.3. WEP Key 1~4: 選擇一組位置,輸入密碼

1. 若使用 ASCII:輸入長度為 5 或 13 個字元,限 0~9 及 A~Z

2. 若使用 HEX: 輸入長度為 10 或 26 個字元, 限 0~9 及 A~F

#### **<**注意**>** 一次僅可使用其中一組位置

9.4. 按 [ Apply ] 套用變更

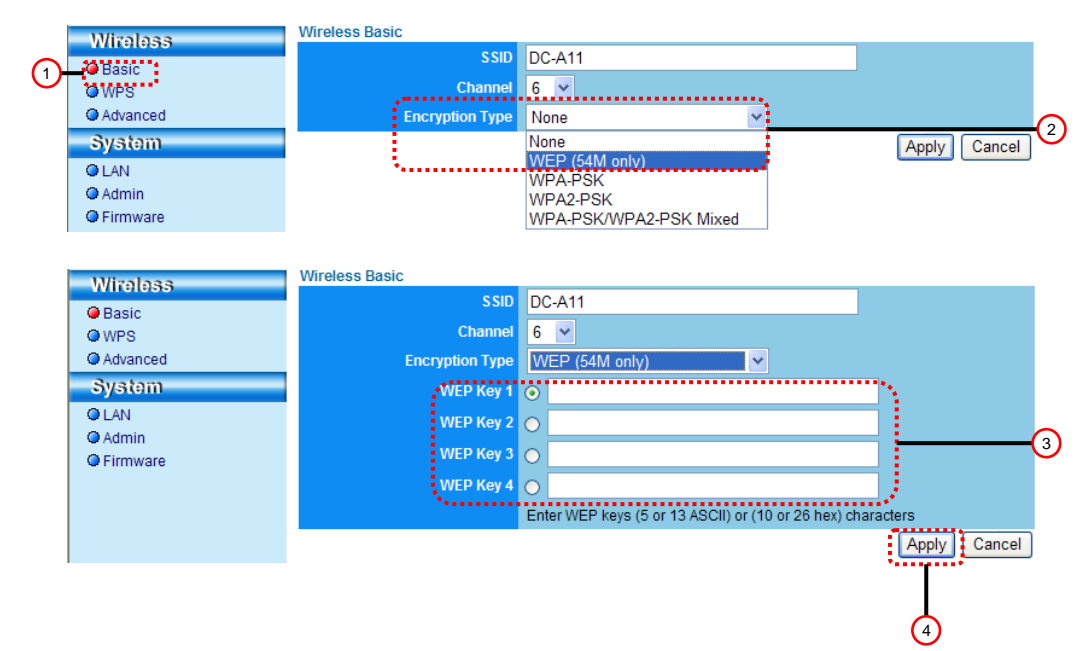

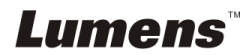

#### **7.6.1.2**使用 **WPA-PSK, WPA2-PSK, WPA-PSK/WPA2-PSK Mixed** 加密

1.進入 [ Basic ] 頁面

2. [ Encryption Type ]:選擇加密模式 [**WPA-PSK/WPA2-PSK**] 模式

3. [WPA Cipher Suite]:選擇 [**TKIP/CCMP**] 格式

4. [WPA Pass Phrase]: 設定密碼

1. 若使用 **ASCII**:輸入長度為 8~63 個字元,限 0~9 及 A~Z

2. 若使用 **HEX**:輸入長度為 64 個字元,限 0~9 及 A~F

5.按 [ Apply ] 套用變更

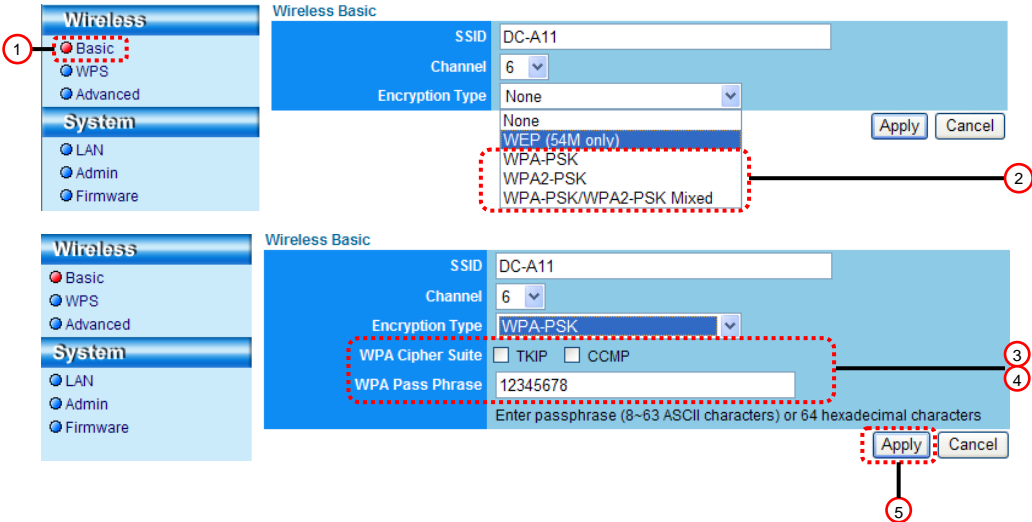

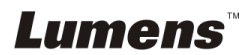

#### **7.6.2** 使用加密連線

- **7.6.2.1 WEP** 加密
- 適用 **Windows**
- 1. 雙擊 Wireless LAN Utility <u>WOA</u> 圖示

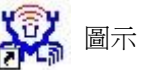

#### 2.打開 [**Available Network**] 選單,點擊選 [**DC-A11**] (預設 SSID 名稱)

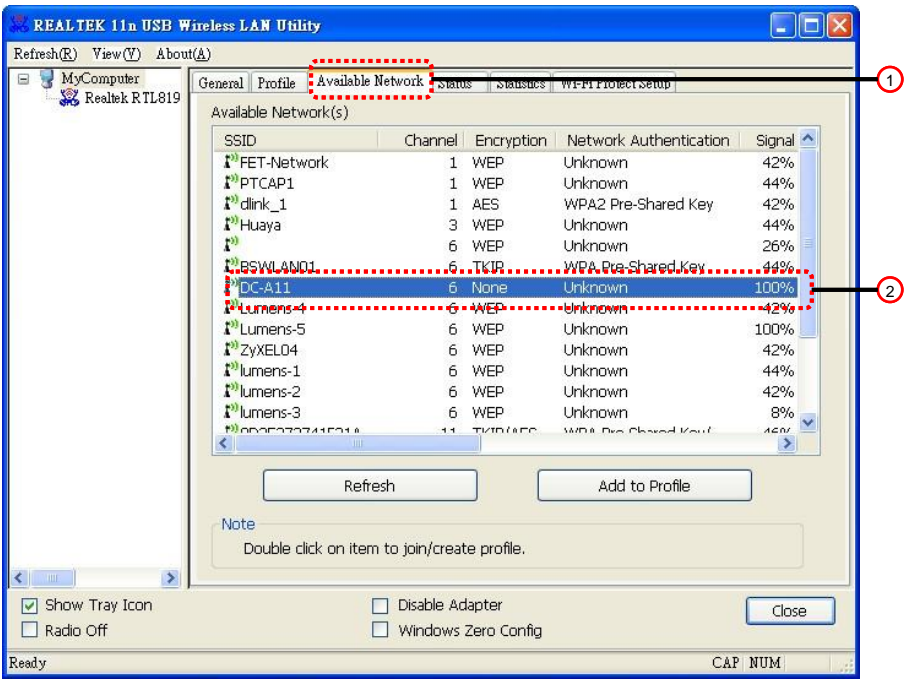

3.設定:

A.輸入網路金鑰

A1.若使用 ASCII:請勾選 [ASCII] , 並輸入對應密碼

A2.若使用 HEX:請在 [**Network key**] 及 [**Confirm network key**]

輸入對應密碼

4.按 [ OK ] 套用變更

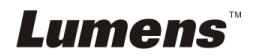

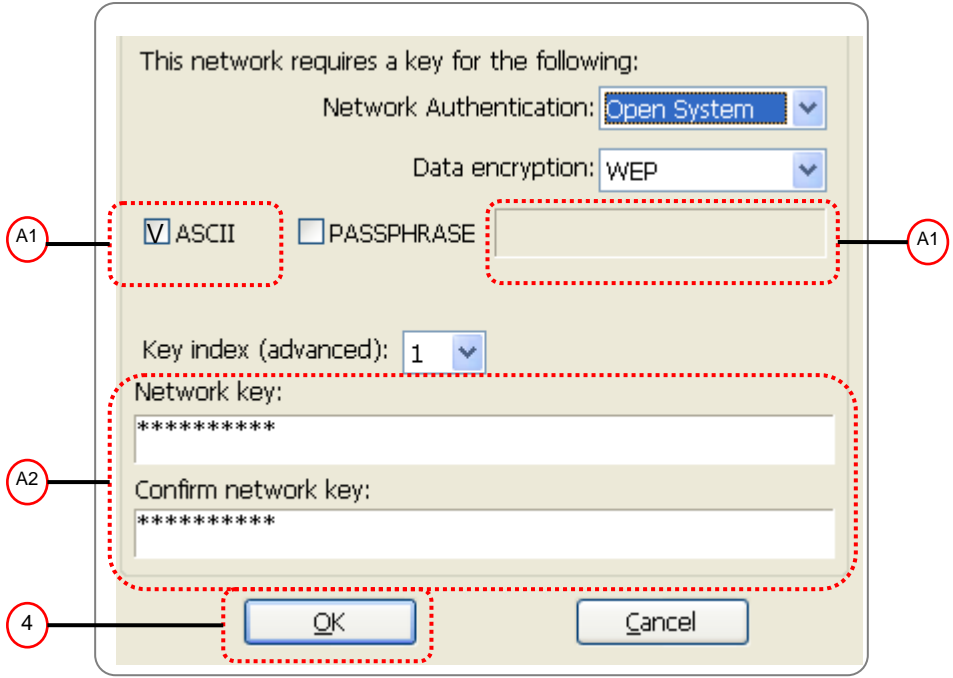

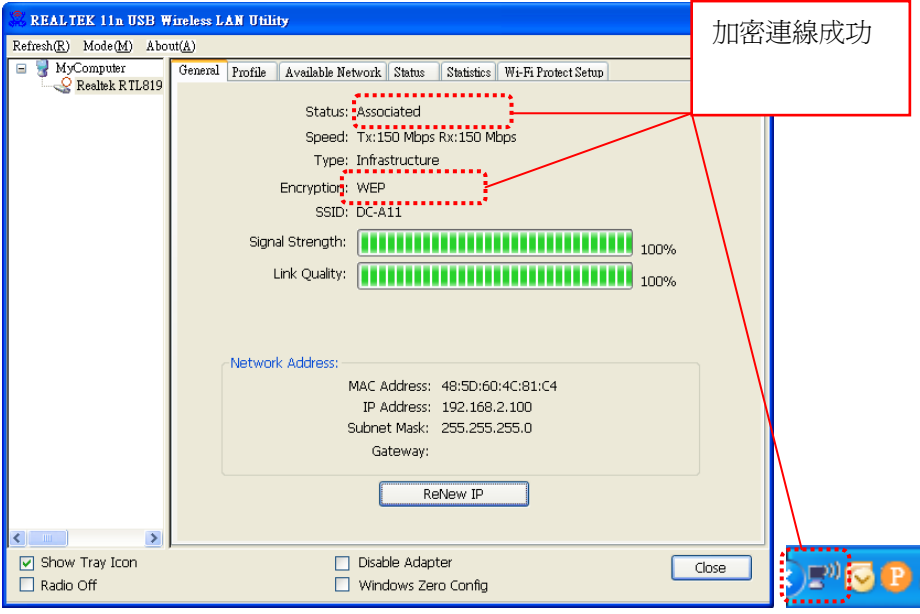

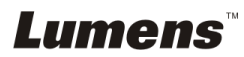

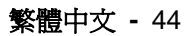

#### 適用 **MAC**

1.雙擊 Wireless Network Utility 圖示

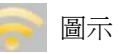

#### 2.打開 [可用網路] 選單,點擊選 [**DC-A11**] (預設 SSID 名稱),按連線

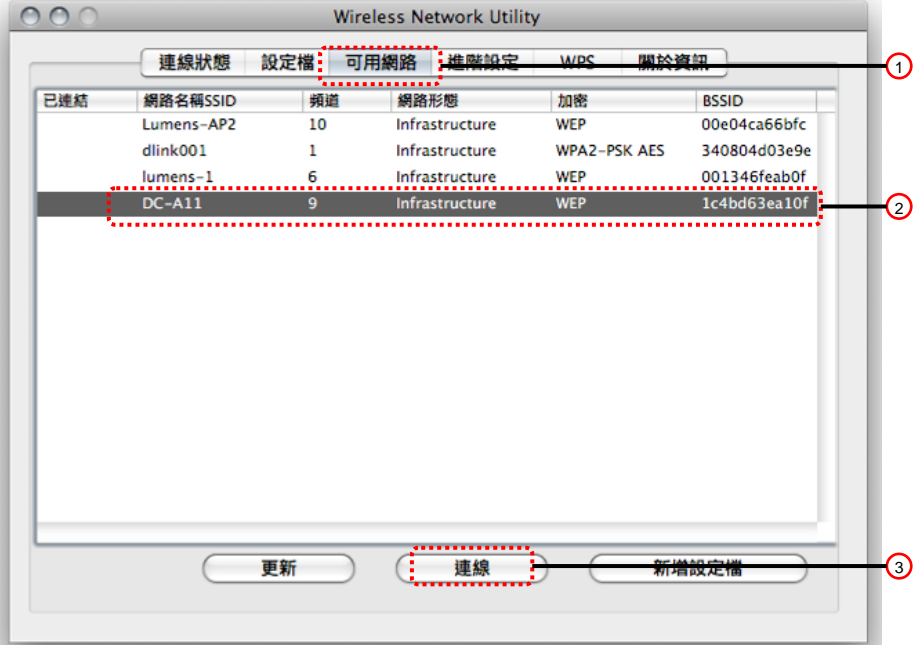

3.設定:

A.輸入網路金鑰

A1.若使用 ASCII:請勾選 [ASCII] , 並輸入對應密碼

A2.若使用 HEX:請在 [網路金鑰] 及 [確認網路金鑰]輸入對應密 碼

4.按 [ OK ] 套用變更

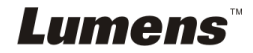

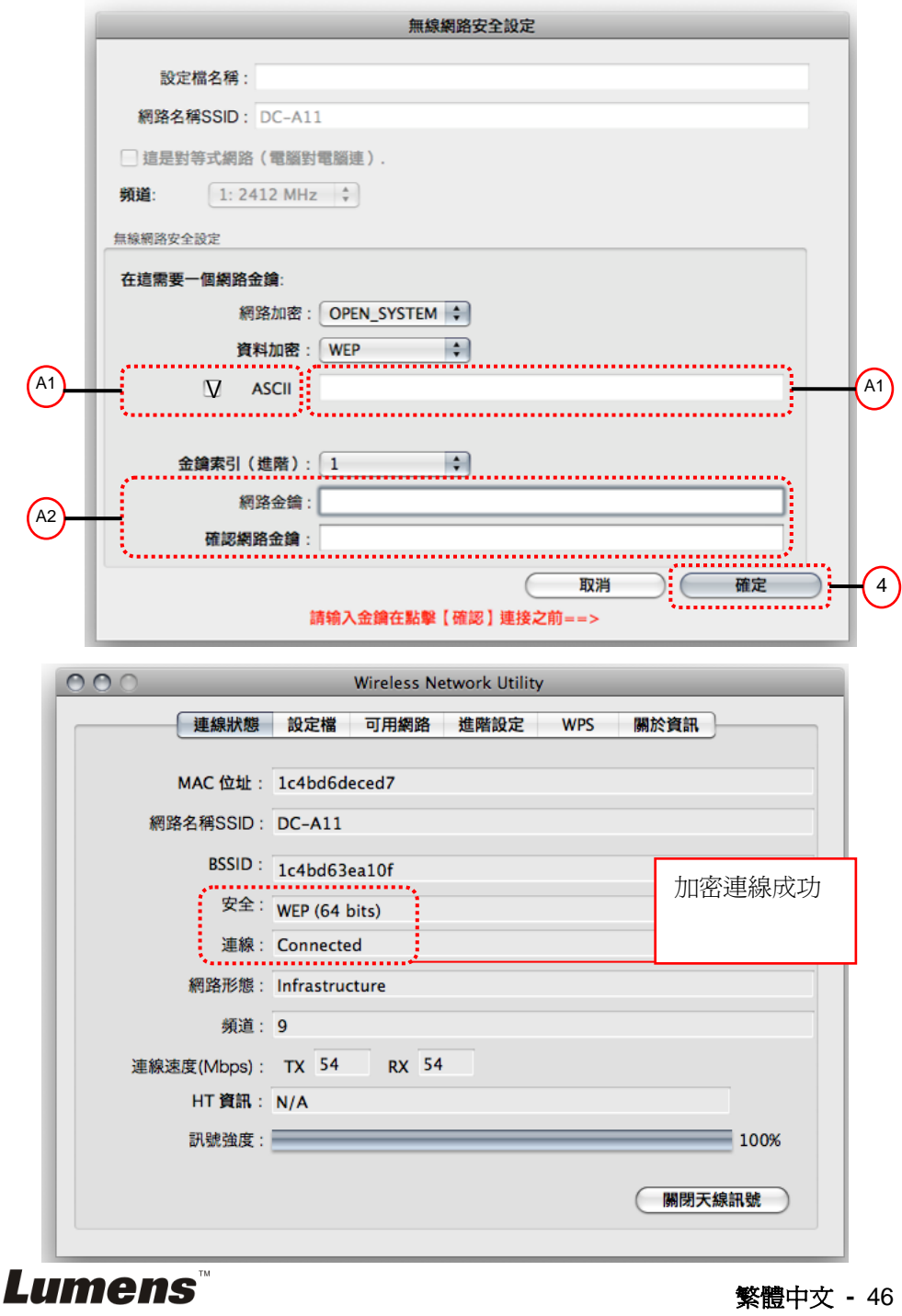

#### **7.6.2.2 WPA-PSK, WPA2-PSK, WPA-PSK/WPA2-PSK Mixed** 加密

適用 **Windows** 

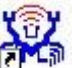

1. 雙擊 Wireless LAN Utility **ALL** 圖示

2.打開 [**Available Network]** 選單,點擊選 [**DC-A11**] (預設 SSID 名稱)

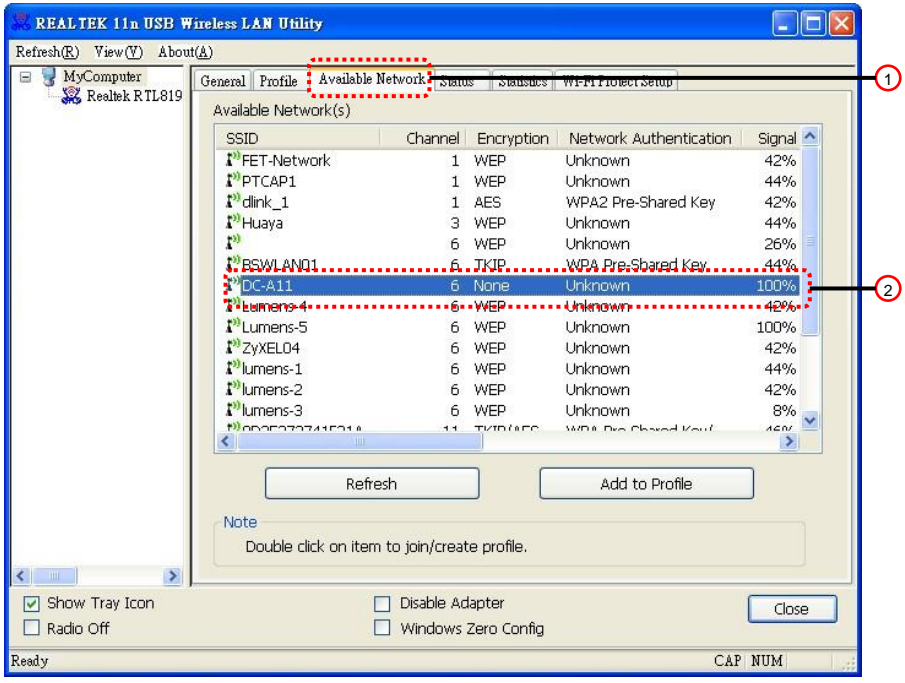

3.請在 [**Network key**] 及 [**Confirm network key**] 輸入對應密碼

繁體中文 **-** 47

4.按 [ **OK** ] 套用變更

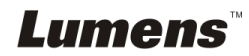

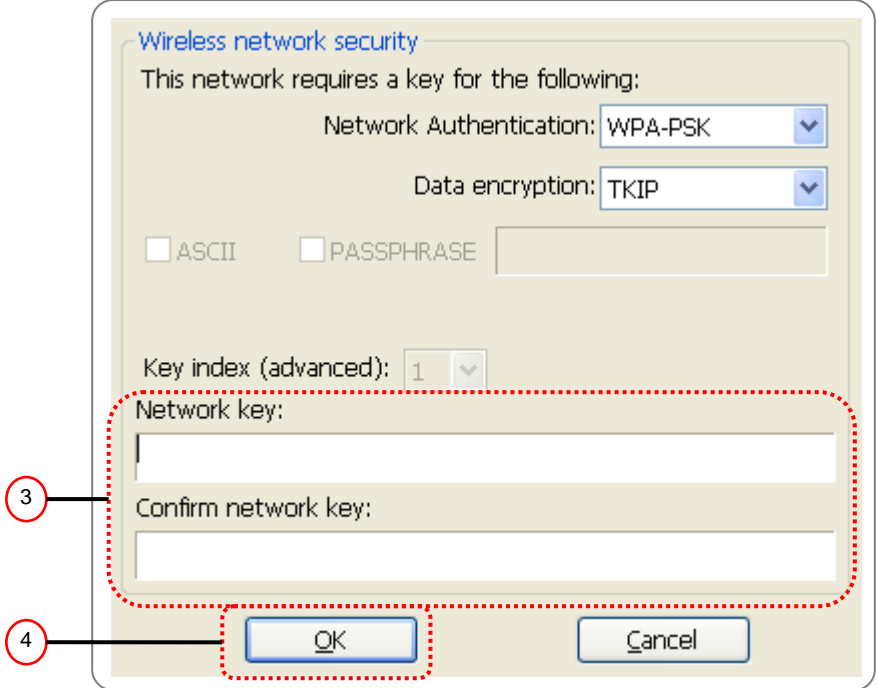

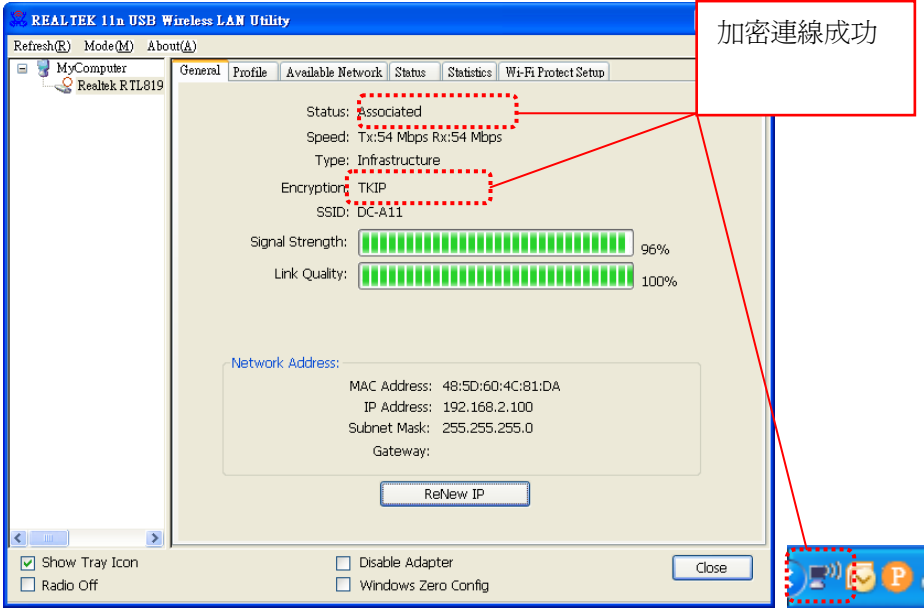

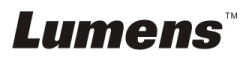

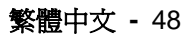

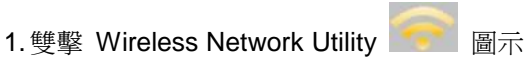

#### 2.打開 [可用網路**]** 選單,點擊選 [**DC-A11**] (預設 SSID 名稱) ,按連線

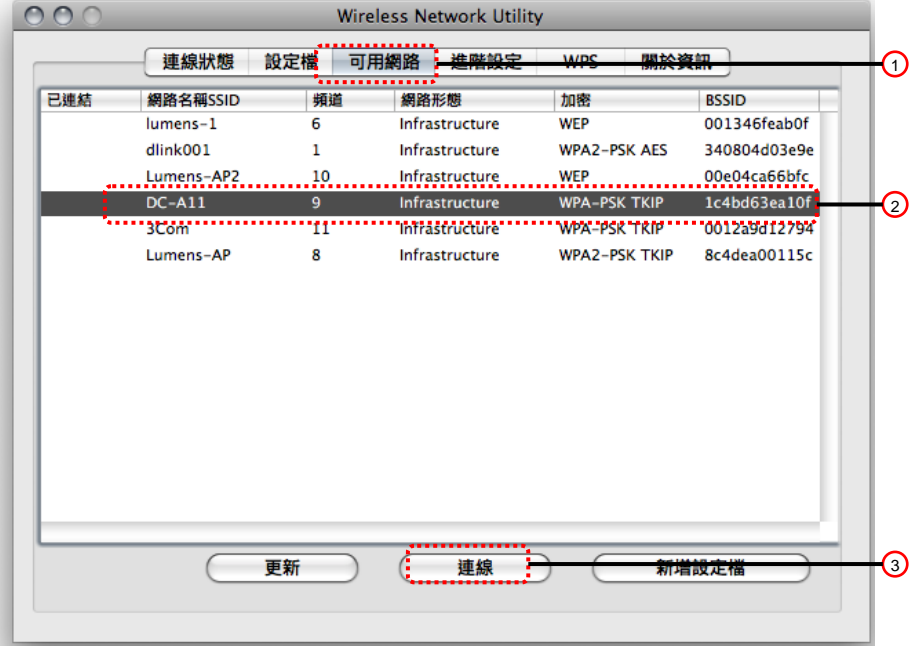

3.請在 [網路金鑰] 及 [確認網路金鑰] 輸入對應密碼

4.按 [ **OK** ] 套用變更

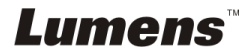

繁體中文 **-** 49

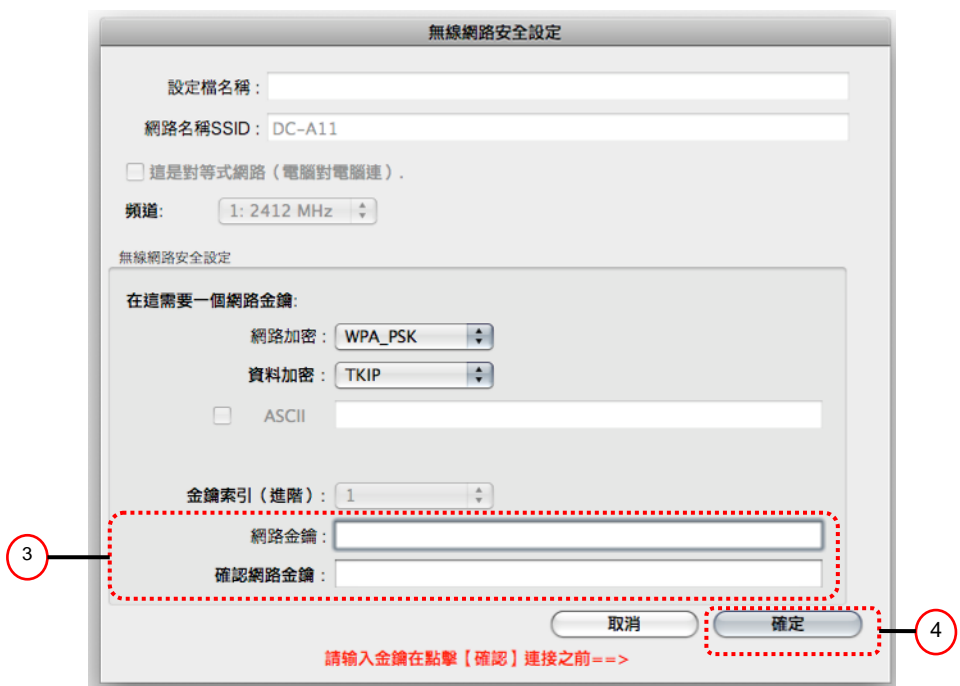

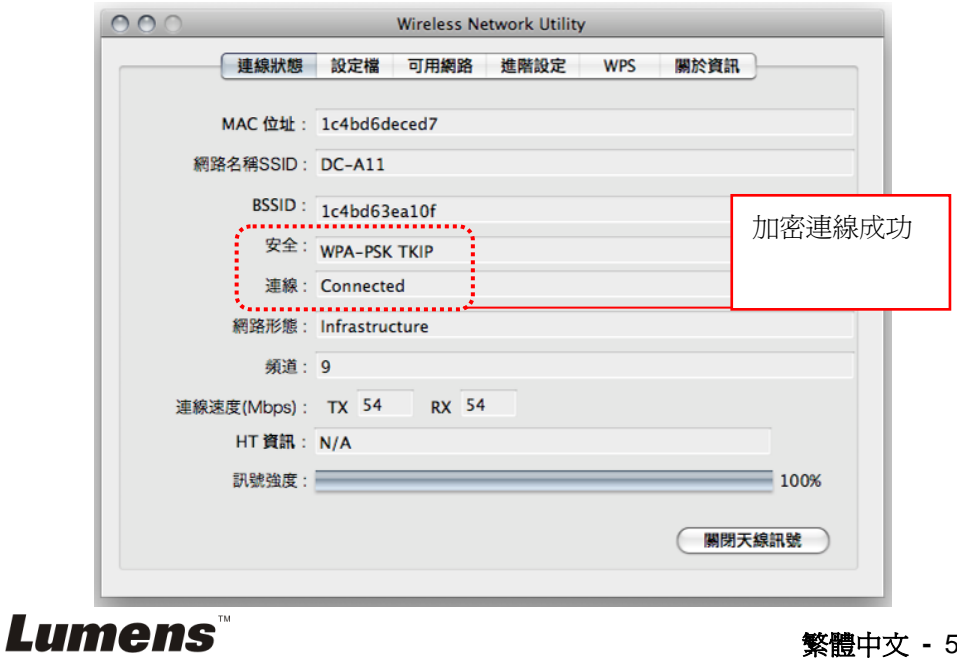

## <span id="page-51-0"></span>**7.7** 我要取消加密模式

- **7.7.1** 設定
	- 1.進入 [ **Basic** ] 頁面
	- 2. [ **Encryption Type** ]:選擇 [**None**]

3.按 [ **Apply** ] 套用變更

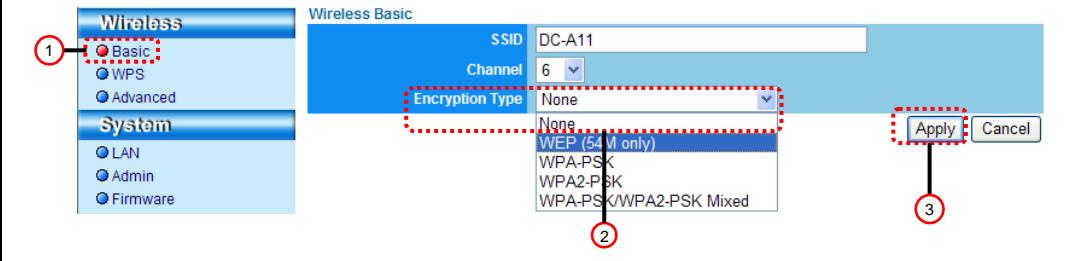

#### **7.7.2** 進行連線**(**無加密**)**

請參考 **[6.1](#page-12-1)** 進行無線網路連線 之方法一或二重新連線

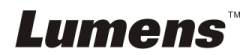

繁體中文 **-** 51

## <span id="page-52-0"></span>第 8 章 管理選單介紹

## <span id="page-52-1"></span>**8.1 Wireless LAN Utility**

#### <span id="page-52-2"></span>**8.1.1 General**

啓動程式後,會跳至 [ 一般模式 ] 頁面, 在此可看到目前連線訊息, 點擊 [ **Renew IP** ] 可更新訊息。

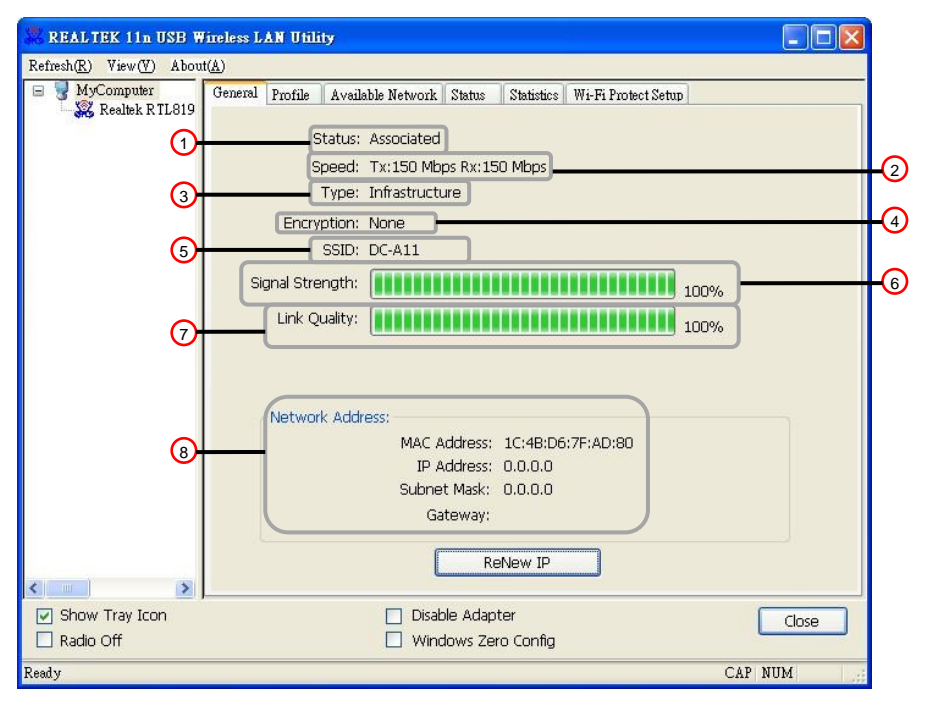

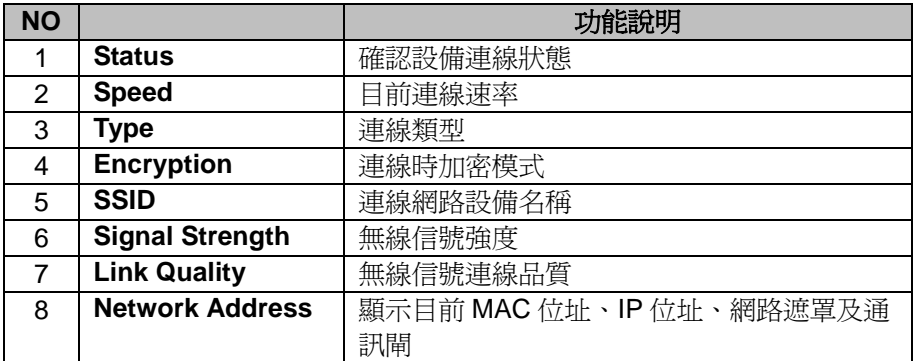

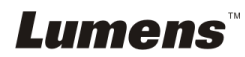

### <span id="page-53-0"></span>**8.1.2 Profile**

The Profile tab 會列出可用的連線,可點擊右側按鈕設定連線。

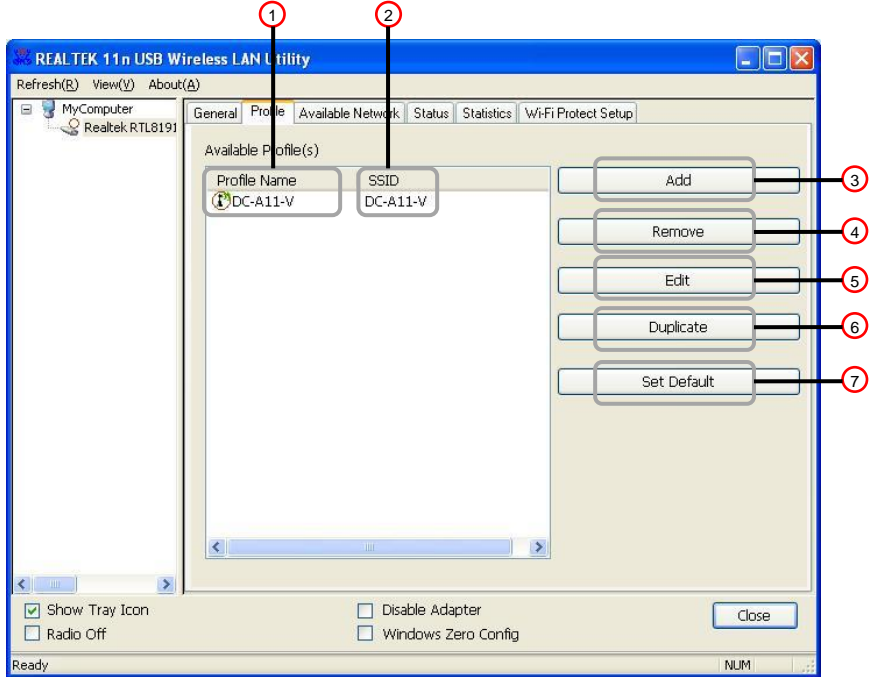

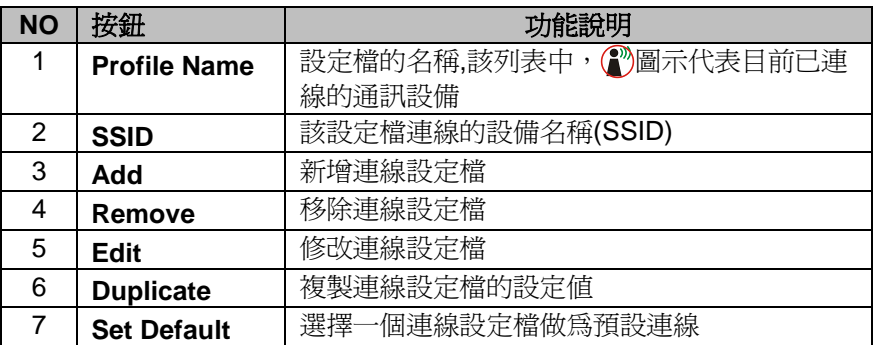

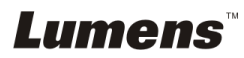

繁體中文 **-** 53

#### <span id="page-54-0"></span>**8.1.3 Available Network**

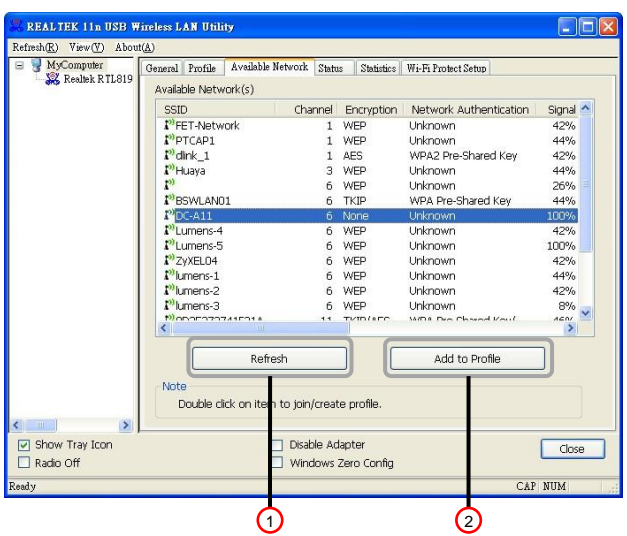

**This Available Network tab** 會列出可用無線網路

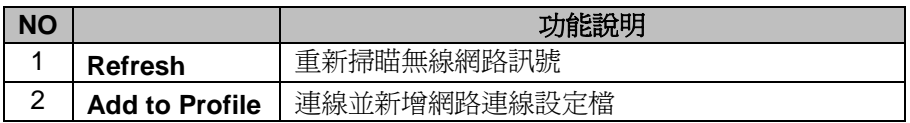

#### <span id="page-54-1"></span>**8.1.4 Status**

**Status** 頁面會列出目前設備狀態,包含製造商、韌體版本、及目前使用之網 路相關設定。

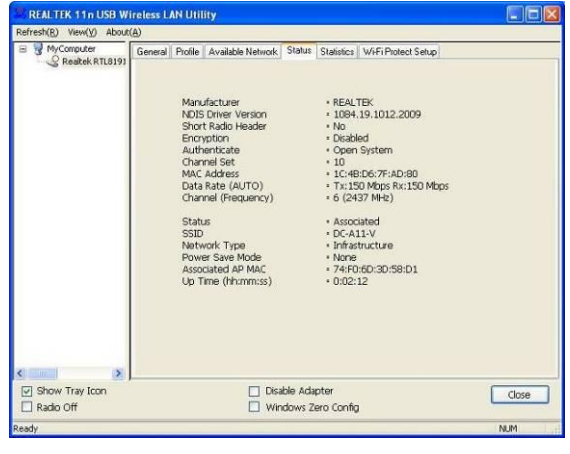

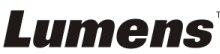

#### <span id="page-55-0"></span>**8.1.5 Statistics**

**Statistics** 頁面會顯示封包接收及傳送的數值記錄,點擊 [ **Reset ]** 可將記錄 歸零

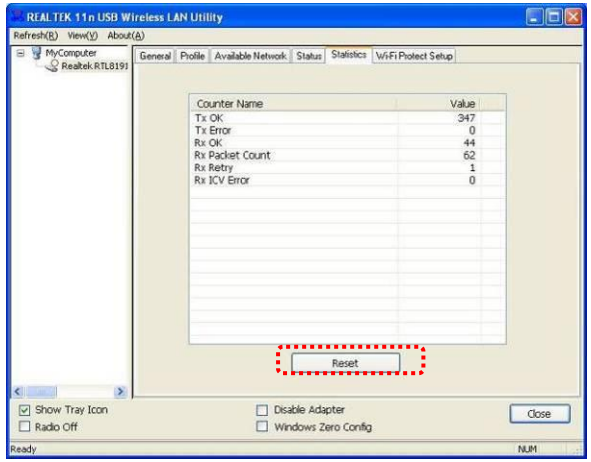

#### <span id="page-55-1"></span>**8.1.6 Wi-Fi Protected Setup (WPS)**

Wi-Fi 的安全設定.

**Lumens** 

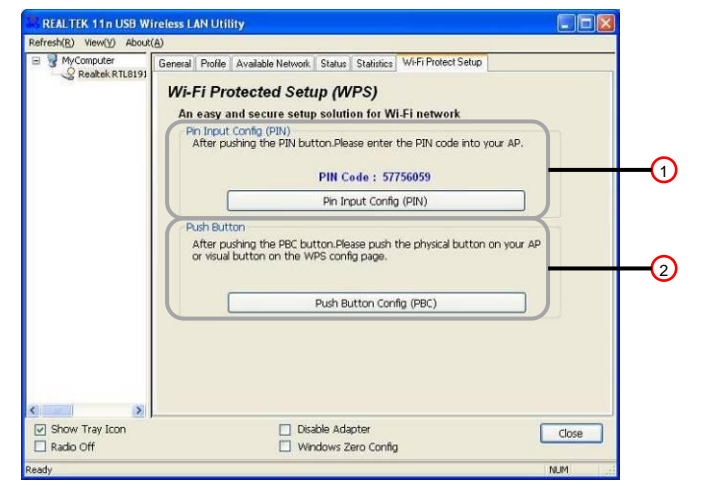

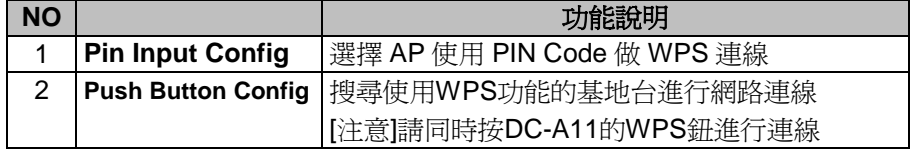

## <span id="page-56-0"></span>**8.2** 管理網頁

#### <span id="page-56-1"></span>**8.2.1 Wireless**

#### **8.2.1.1 Basic**

進入網頁後,會跳至 [Basic] 頁面, 此頁面可看到並修改目前 DC-A11 的基 本設定

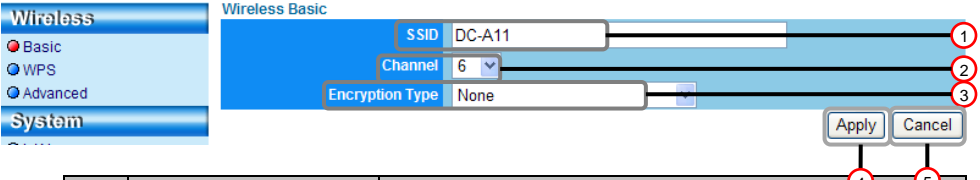

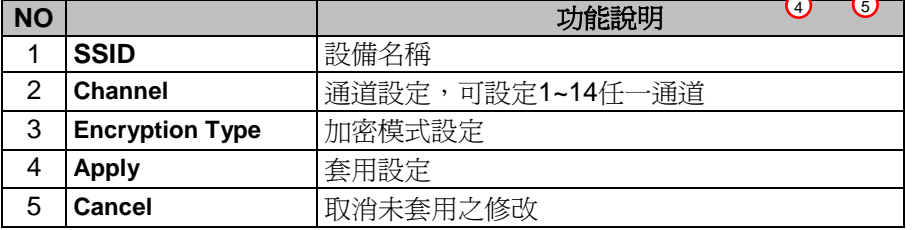

#### **8.2.1.2 WPS**

可在此頁面開啓/關閉 WPS 功能

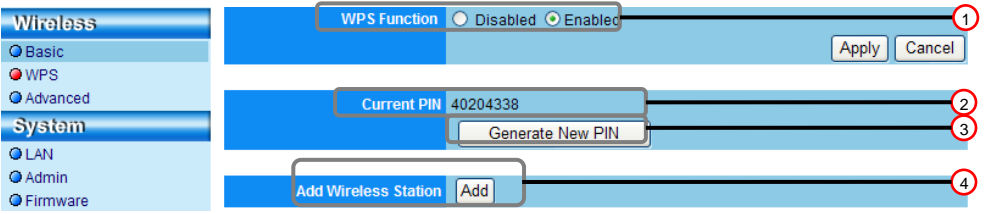

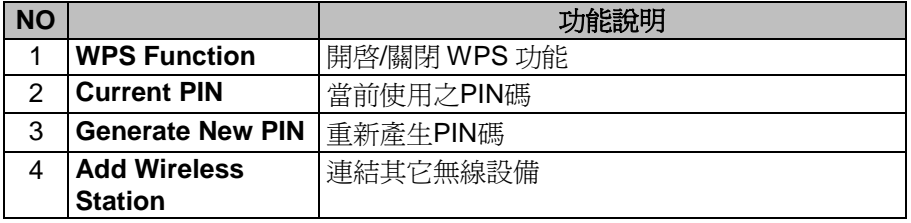

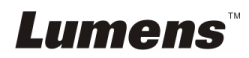

## **8.2.1.3 Advanced**

進階設定

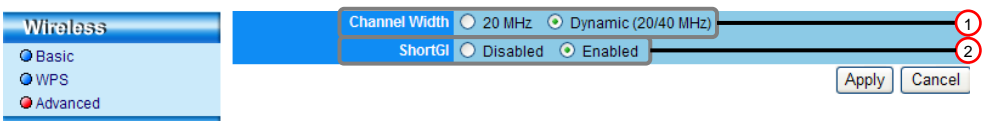

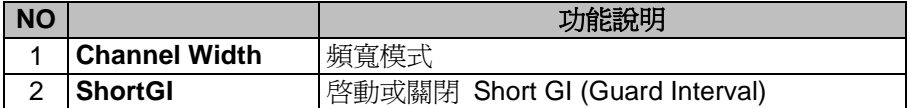

### <span id="page-57-0"></span>**8.2.2 System**

### **8.2.2.1 LAN**

網路設定頁面

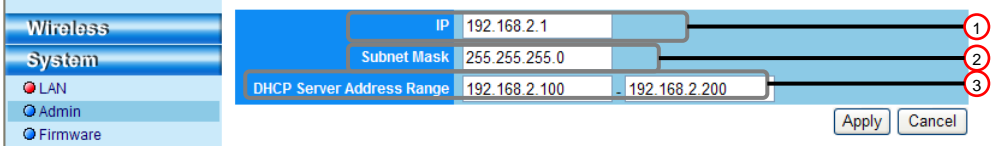

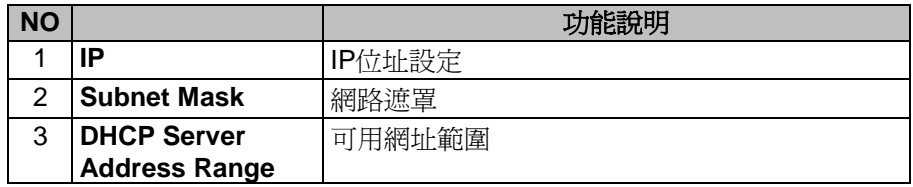

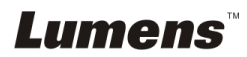

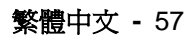

#### **8.2.2.2 Admin**

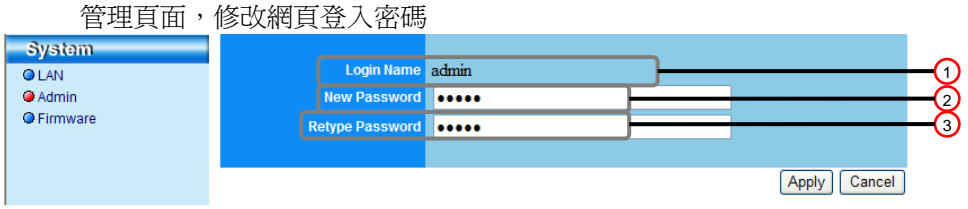

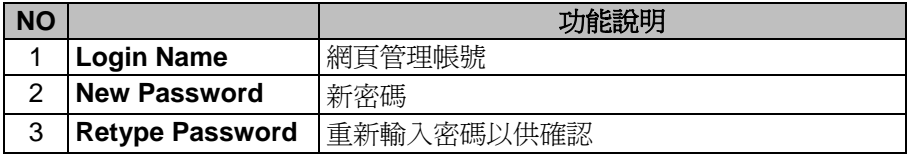

### **8.2.2.3 Firmware**

此頁面可進行軟體更新、回復預設值及重新啟動機器

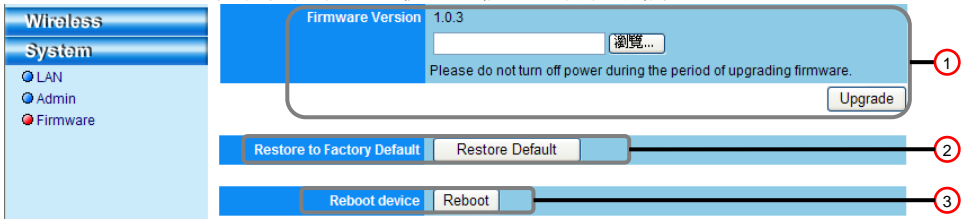

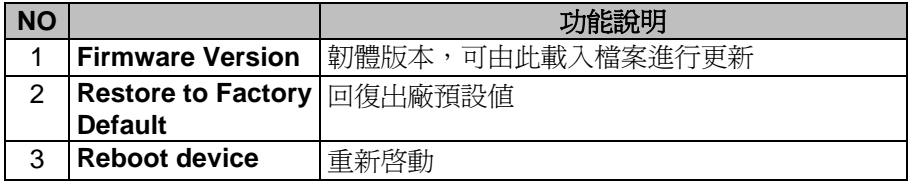

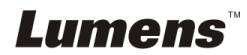

## <span id="page-59-0"></span>第 9 章 常見問題排除

本章說明使用 DC-A11 時常遭遇的問題,提供建議解決方案,仍無法解決問題時, 請洽經銷商或服務中心。

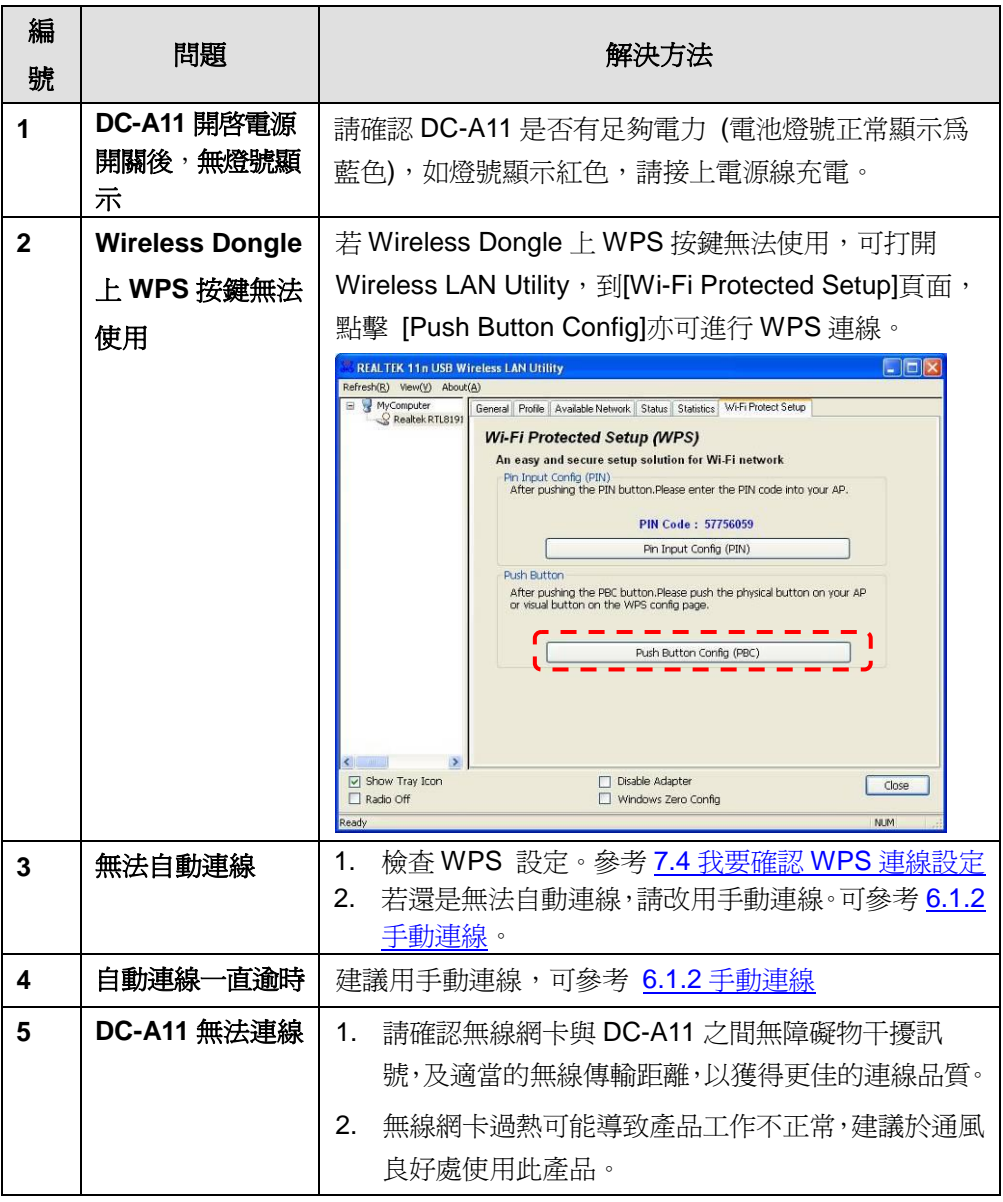

**Lumens** 

繁體中文 **-** 59

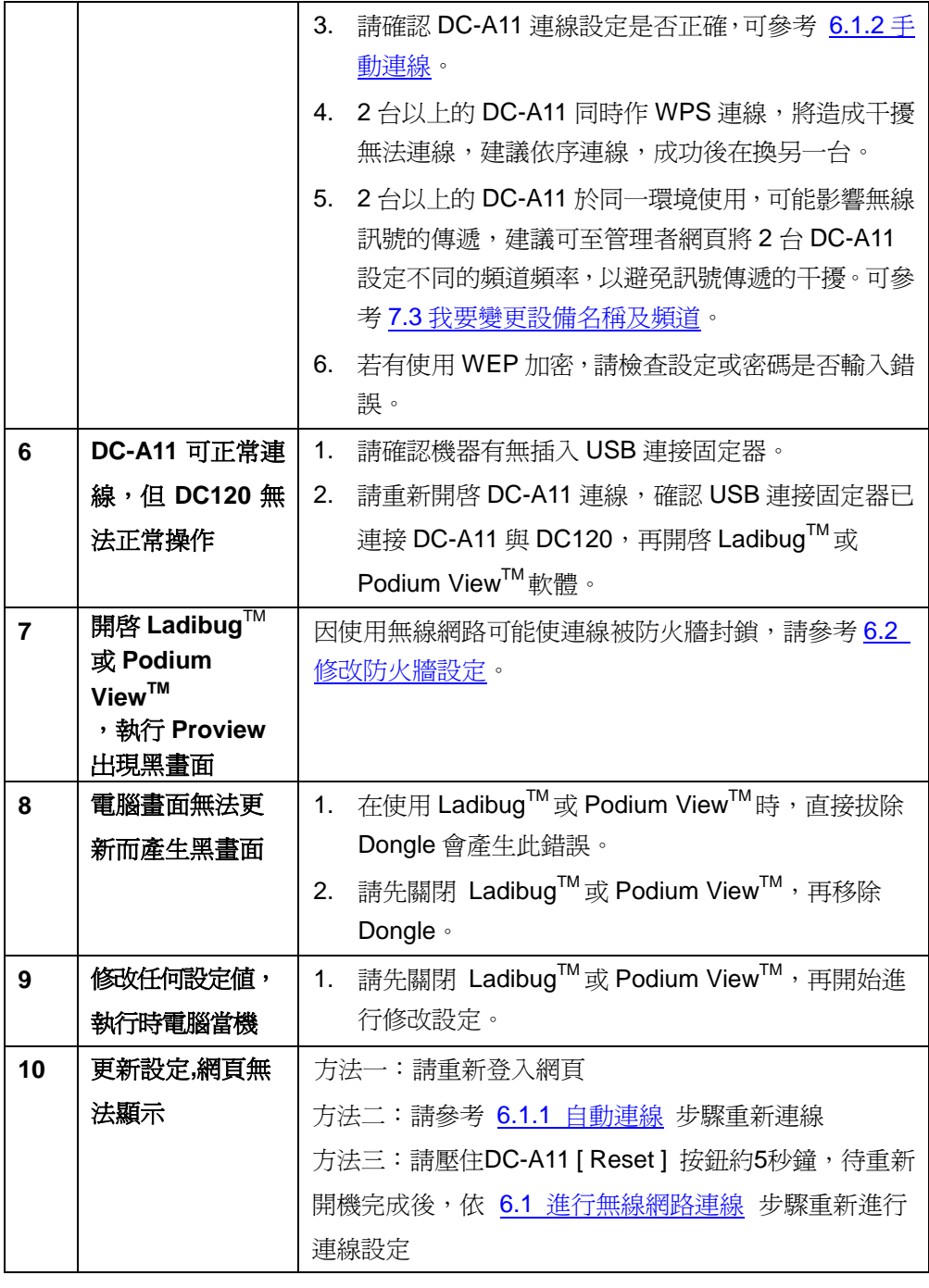

**Lumens** 

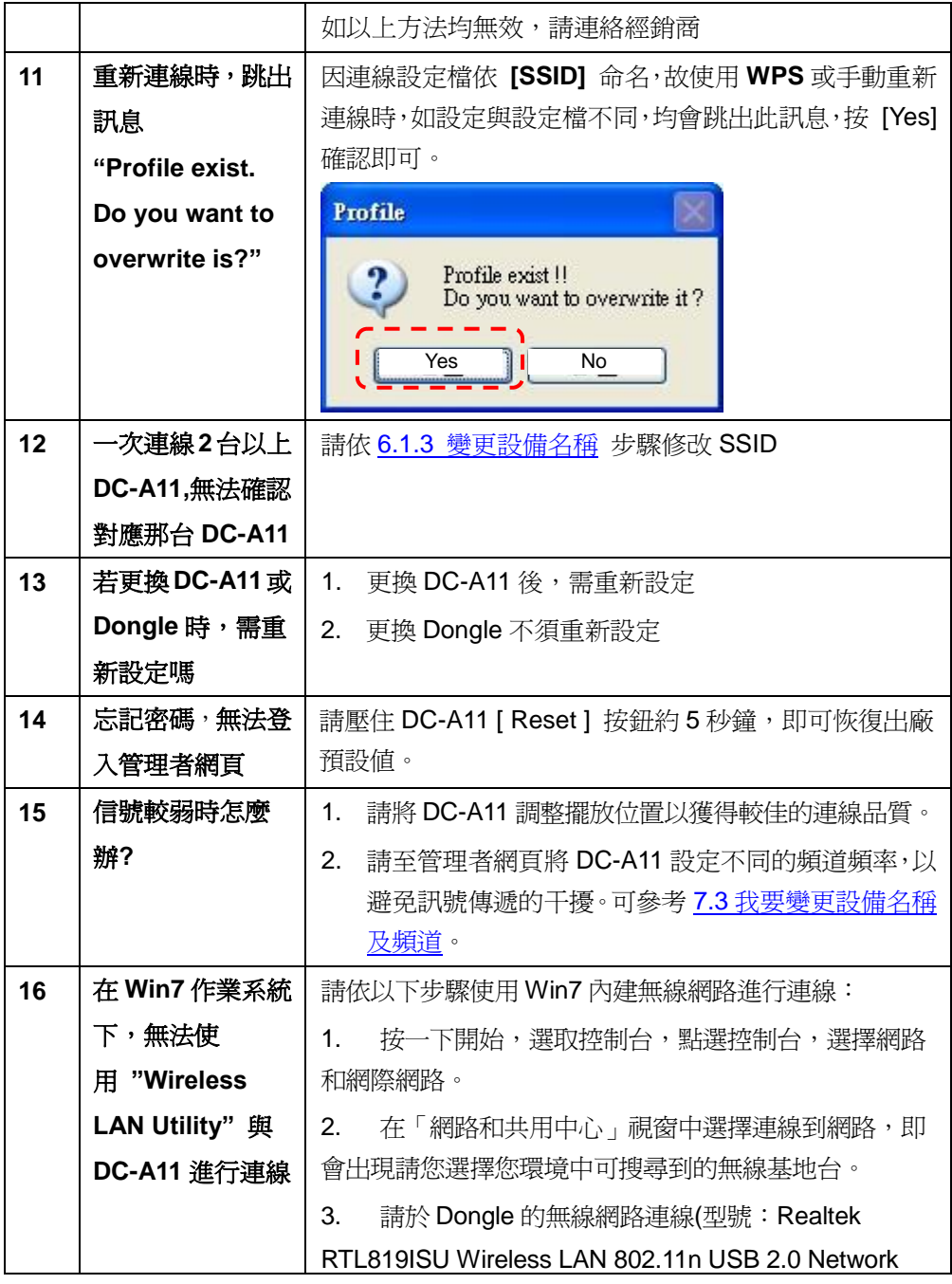

**Lumens** 

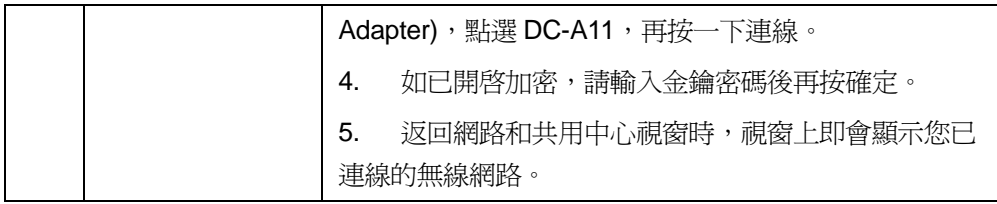

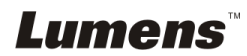

繁體中文 **-** 62